# **HEMOPHILIA LIFESTYLE APP**

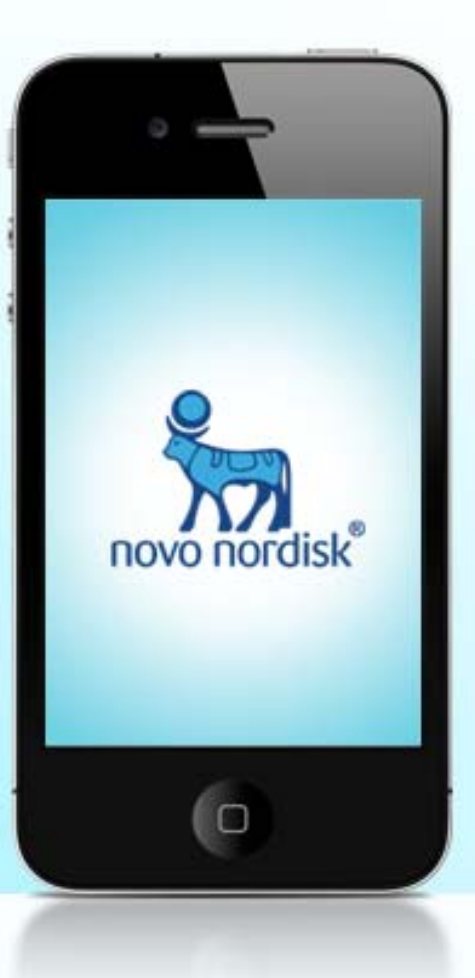

#### **The** *Hemophilia Lifestyle App* **is a flexible application that allows patients (and caregivers of patients) to:**

- Create and manage profiles for themselves or multiple family members
- Record new bleeds and track ongoing bleeds from onset to resolution
- Track treatments with multiple factor products and link treatments to specific bleeds. Add details on other treatments, such as R.I.C.E. and supportive medications
- Record "activity and life" scores, including general health, level of pain, and loss of productivity (work/school)
- Review monthly bleed, treatment, and daily life reports, and email reports to themselves and their healthcare providers
- Additional features allow for:
	- $\checkmark$  Enhanced security—remote device purging and restoration
	- $\checkmark$  Enhanced reminder support—prophylaxis dosing alerts

**The following pages will take you through the 5 sections and key features of the Hemophilia Lifestyle app.**

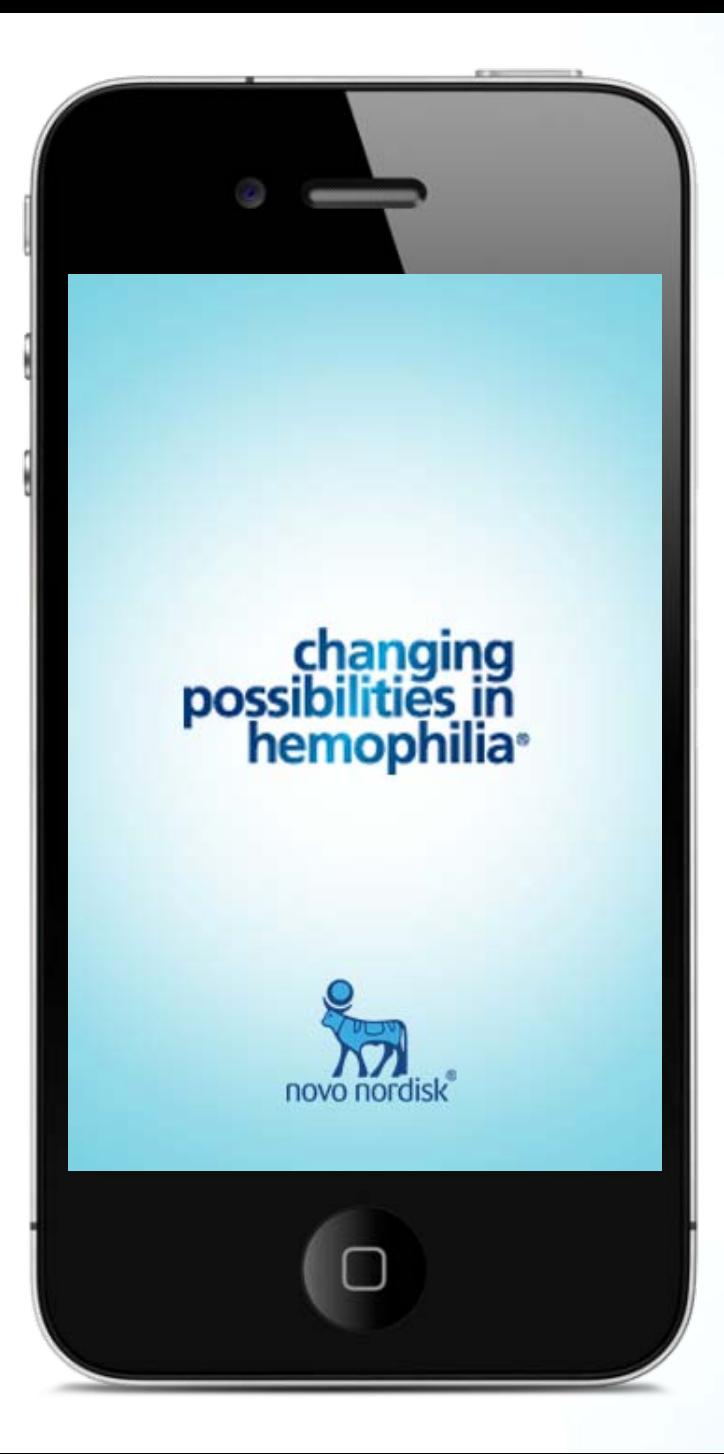

# **Splash Screen**

Program opens with Splash screen that ultimately leads to a sign -in screen.

The app will be offered free to registered users of the "Changing Possibilities in Hemophilia" program (registration step 1). Users must also complete a second registration specific to the app itself. All registration data will be protected with SSL to ensure HIPAA compliance and protection of user information.

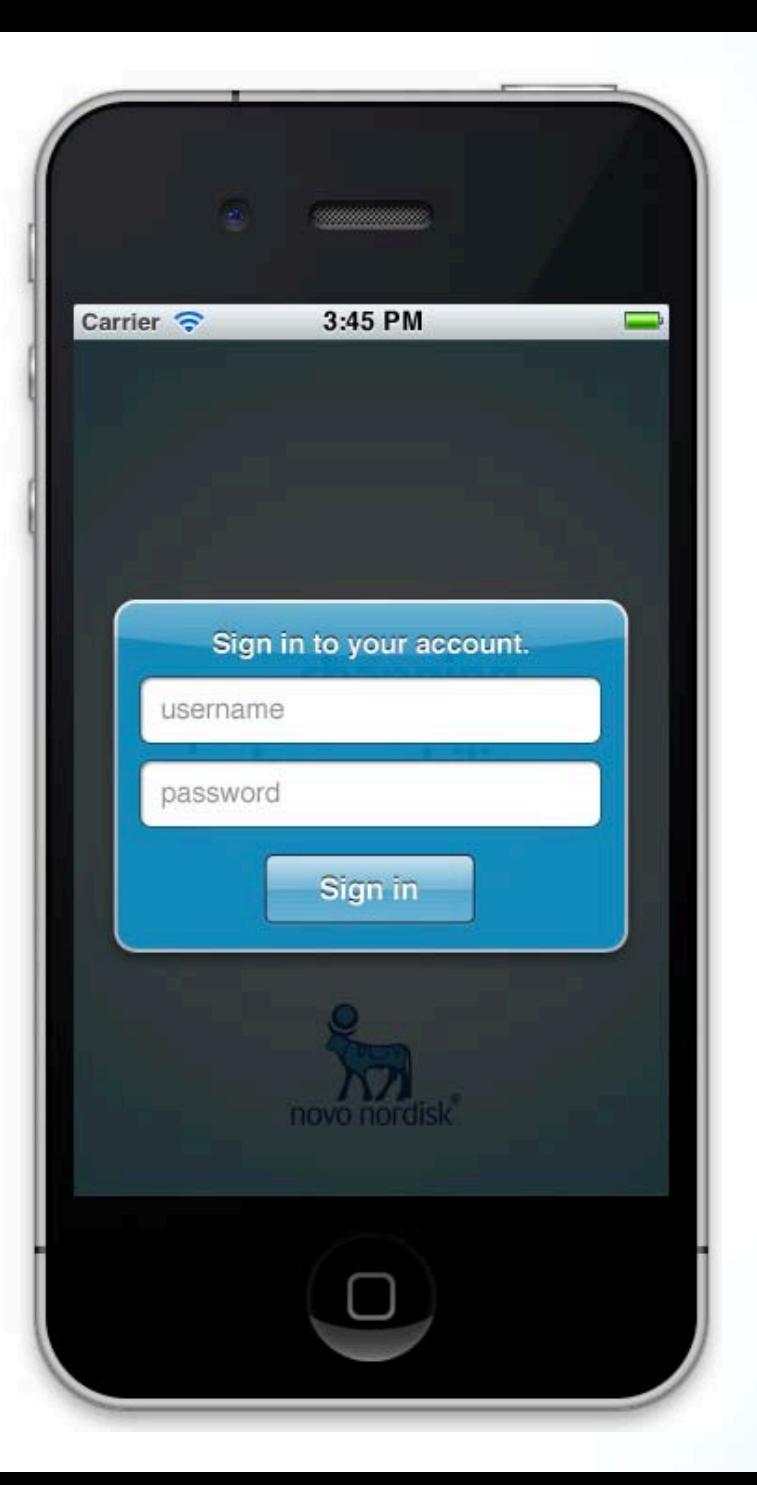

### **Sign-In Screen**

Once registered, the designated "administrator" will have the ability to create a single patient profile or manage multiple patient profiles for the family. Users will be granted access to their profiles upon logging into the app with a specific username and password. Credentials will be validated against the user database.

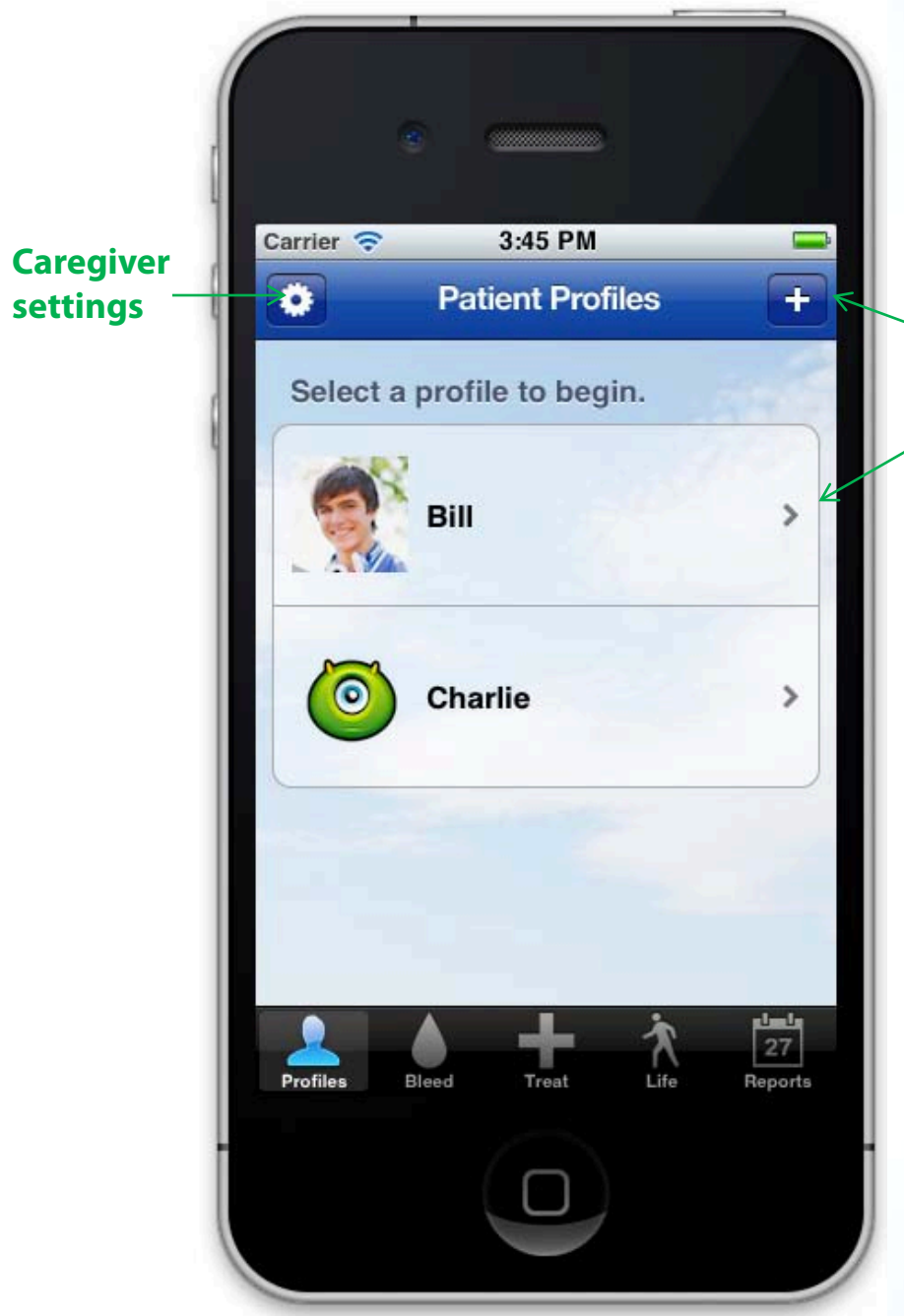

# **1. Home Patient Profiles**

**Caregivers can select a current patient profile by tapping on patient, or add a new patient profile by tapping the + sign.\***

**Caregiver Settings Caregivers can set their own school and work details in order to track their own "Life" scores (see pg 36) in addition to their patient's.** 

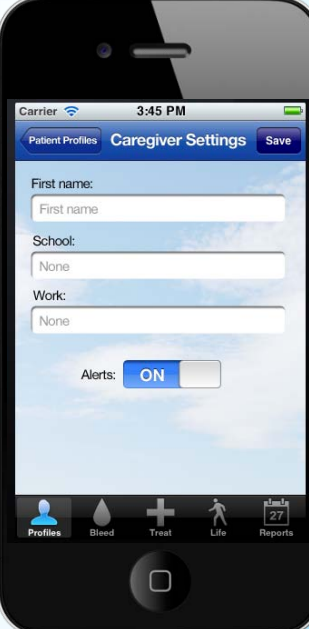

**\*Patient users will go directly to the home/profile screen (page 7) on entry.** 

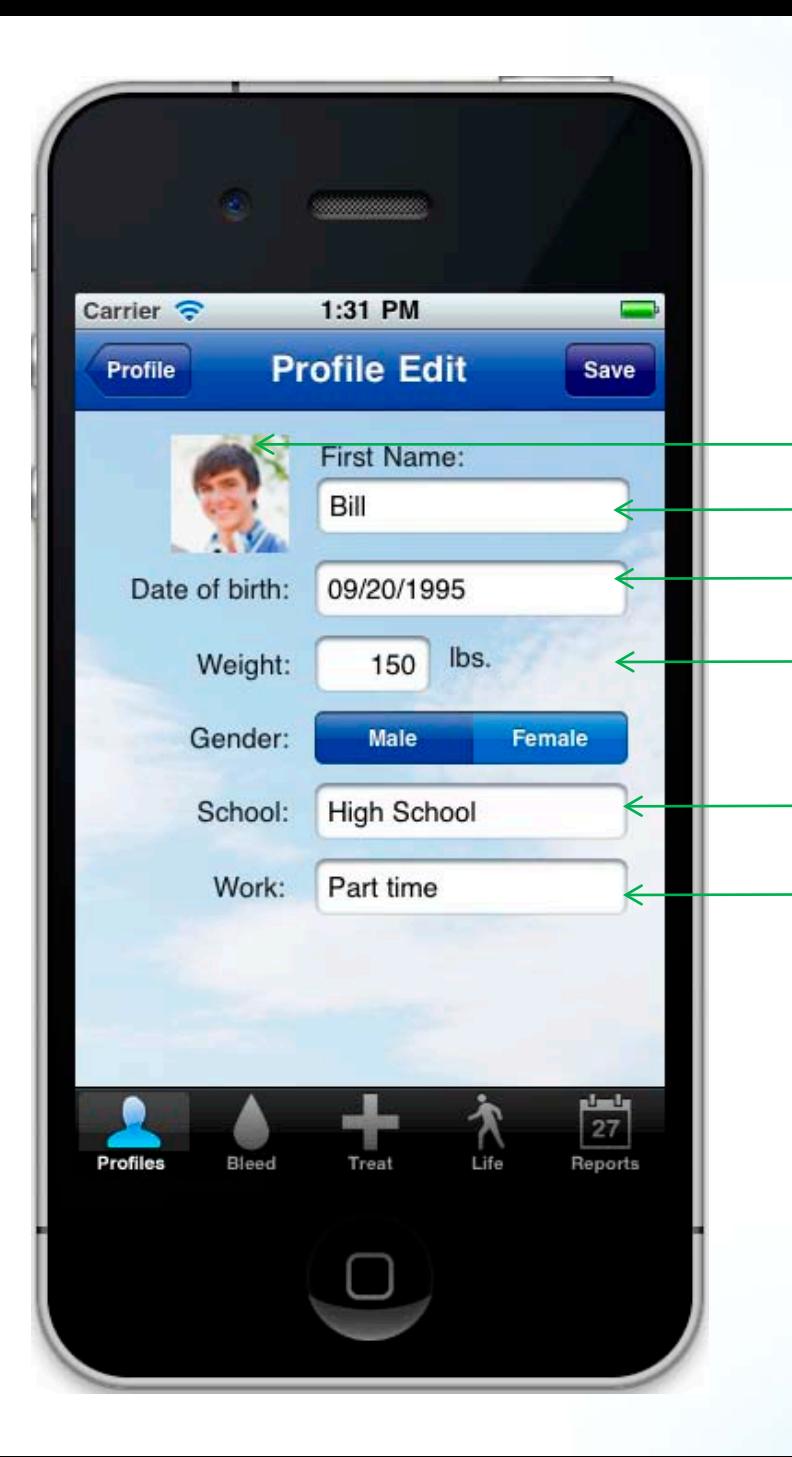

# **1. Home New Profile/ Profile Edit**

**Enter Name via text keypad Enter Date of Birth via date picker Choose a saved photo from device Enter Weight via number pad** 

**Enter School via picker (None, Pre-, Elementary, Middle, High, College, Post-grad)**

**Enter Work via picker (None, Part time, Full time)**

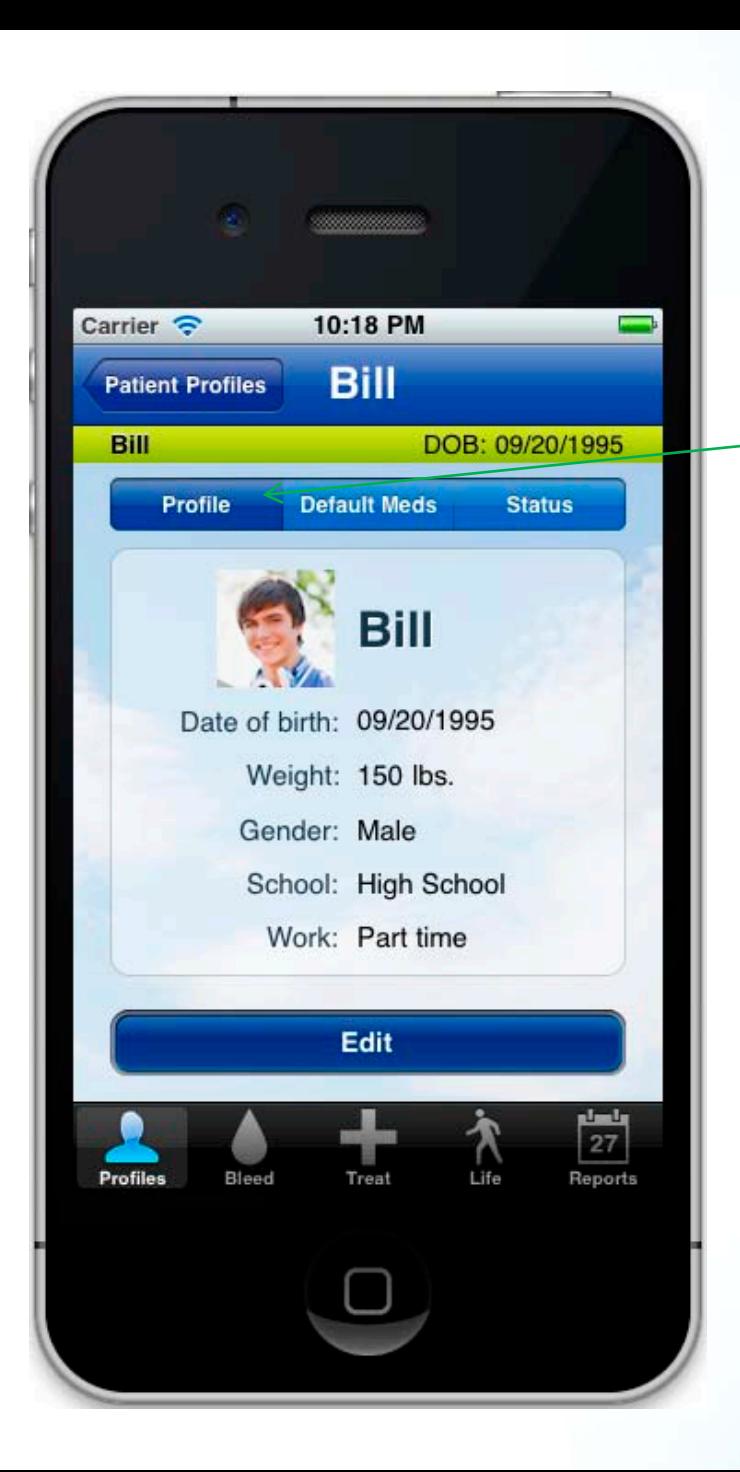

### **1. Home Selected Profile**

**Once a patient's profile is accessed, users can "Edit" the profile, check their "Status" (recent activity), or set/edit "Default Meds."** 

**Pages 8-13 show the process for adding different types of medications to the patient's list of "Default Meds".** 

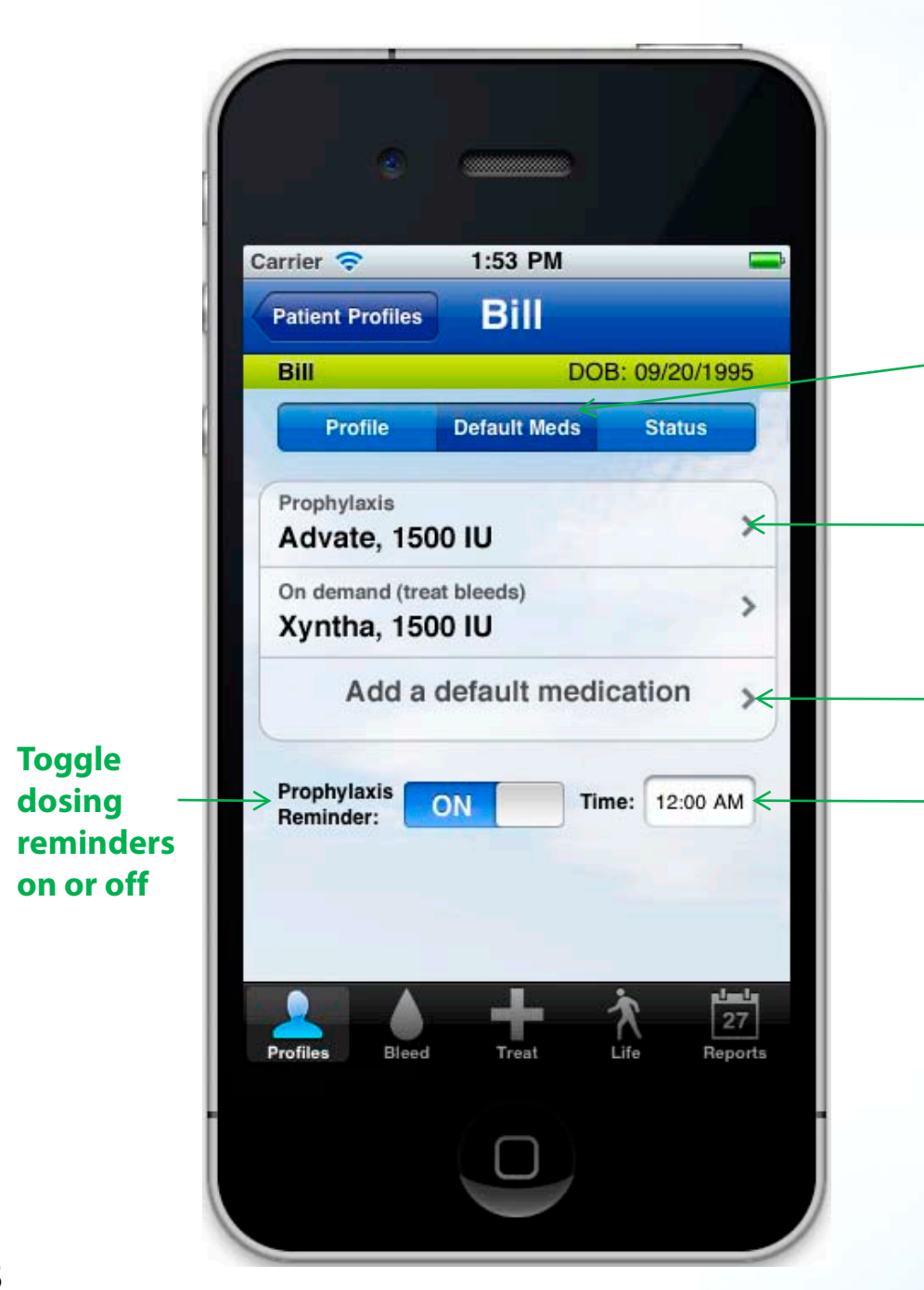

#### **1. Home Default Meds**

**Default Medications, organized by treatment type, appear on the "Default Meds" home screen.** 

**Tap on a saved default medication to edit that medication.**

**Tap on "Add a default medication" to enter a new medication (see next page).**

**Set/edit reminder time for Prophylaxis medications.**

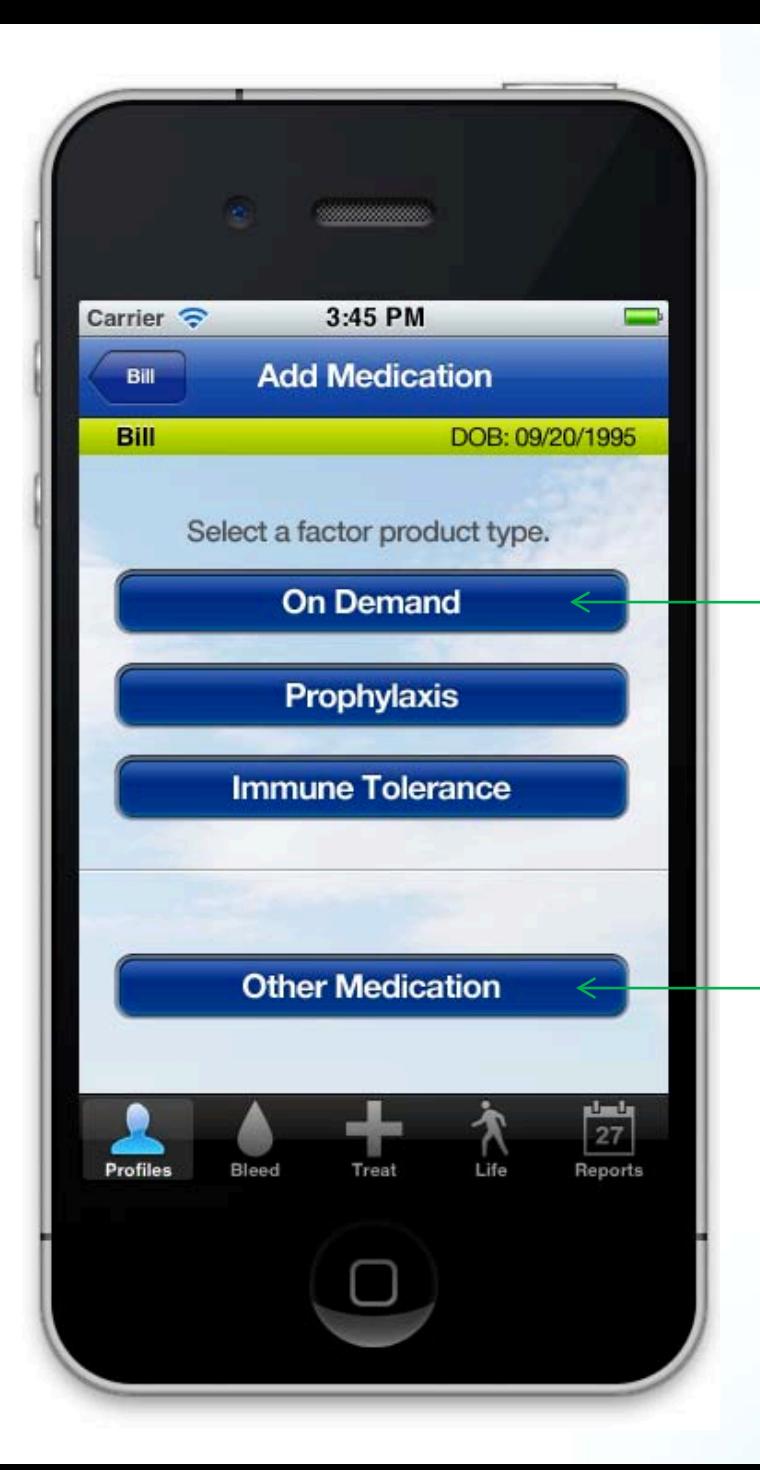

#### **1. Home Default Meds — Add Medication**

**Tap one of 3 factor product types to enter default medication details. Users can enter multiple factor products and types.\***

**Tap on "Other Medication" to enter the medication details for non -factor products (see pg 13).**

**\*Note that medication entry for "On Demand" and "Immune Tolerance" products is the same. An example of "On Demand" medication entry is shown on pg 10.**

**Enter dose via number pad. Classification (IU, U, mg) changes according to product.**

**Final infusion details are added via single -choice buttons.**

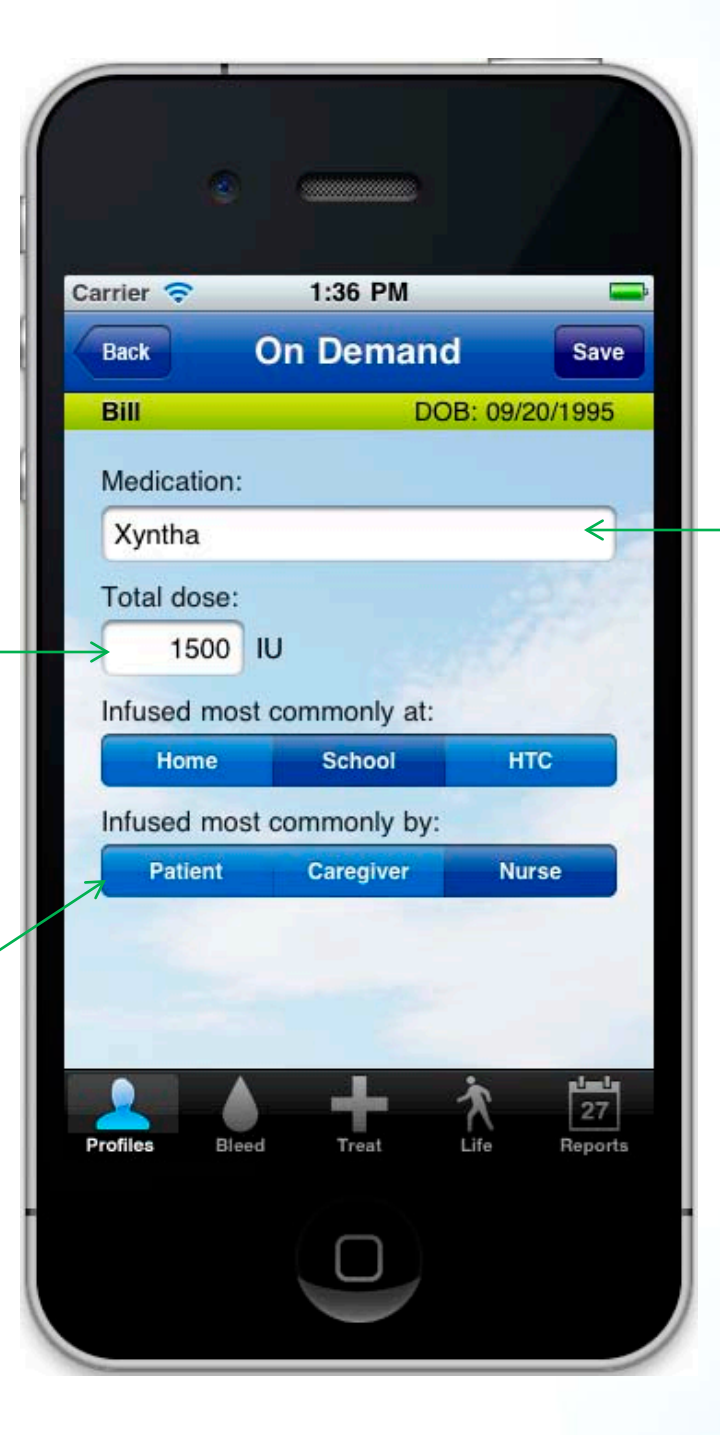

#### **1. Home Default Meds — On Demand**

**The "Medication" text field auto -fills to one of the factor products in Attachment A (see pg 40).** 

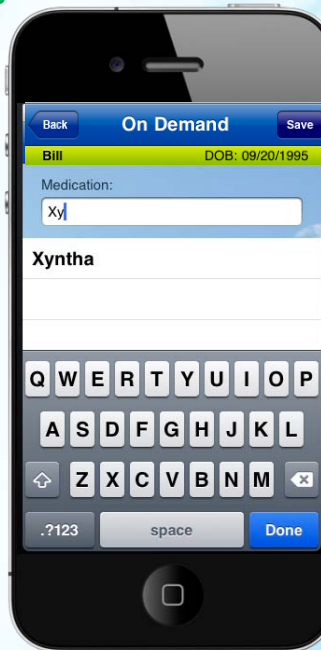

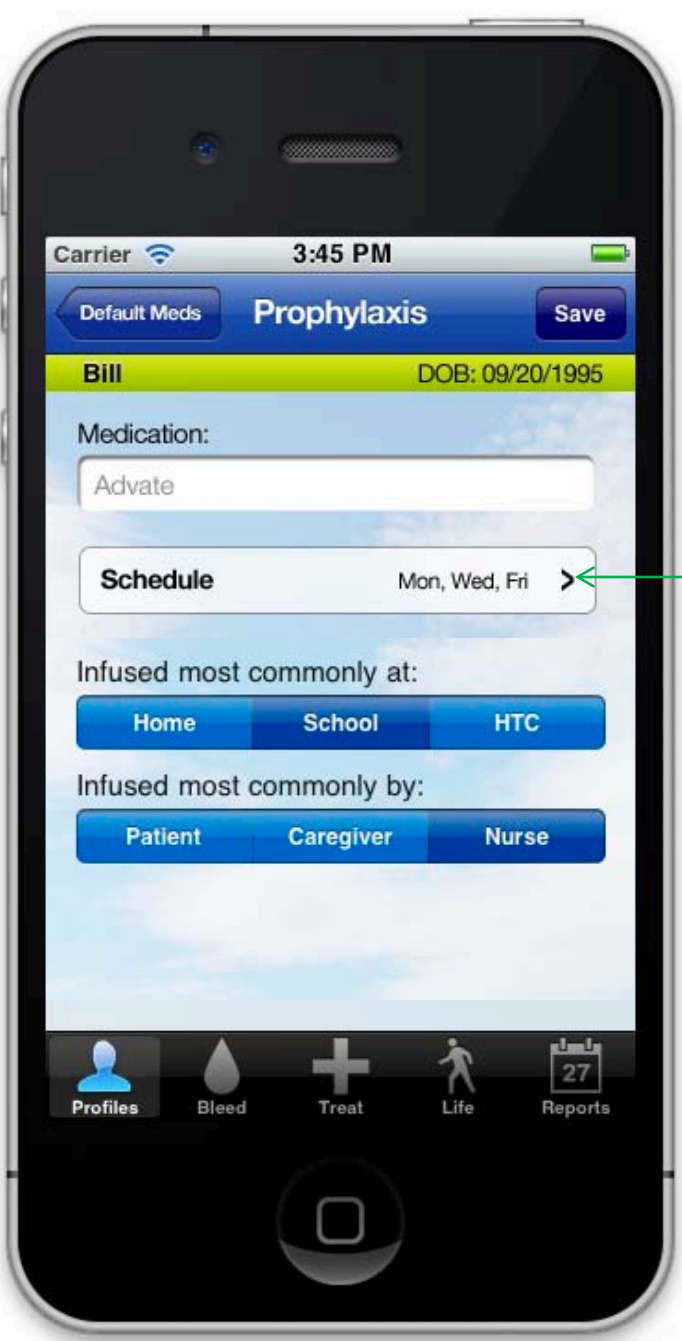

#### **1. Home Default Meds— Prophylaxis**

**When adding a "Prophylaxis" medication, users can select the days they are scheduled to infuse (see next page).** 

**Select days Prophylaxis medication is taken.** 

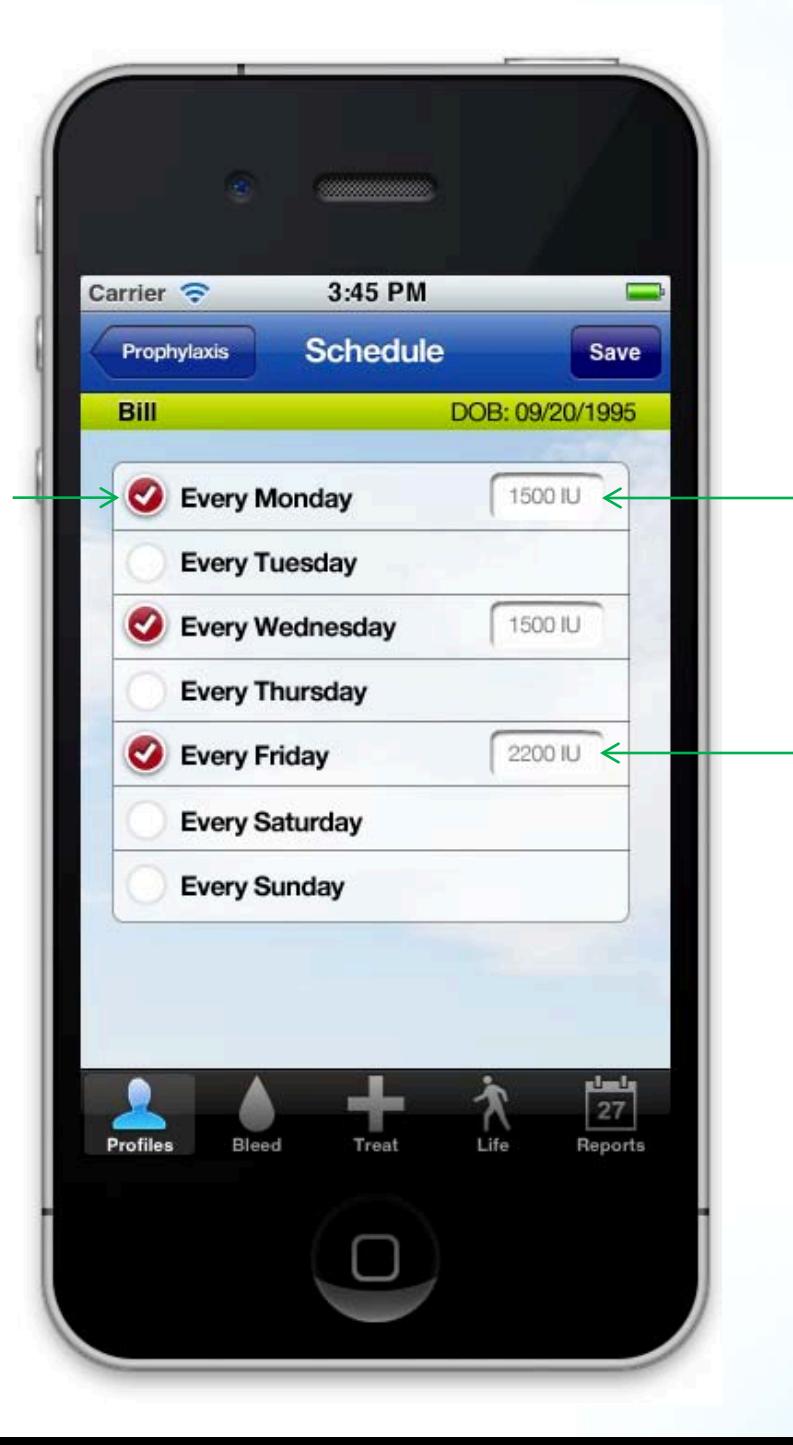

#### **1. Home Default Meds— Prophylaxis (cont'd)**

**Once dose is entered, it auto-fills for other days.**

**Users can edit dose fields for individual days (eg, higher dose to cover weekend).\***

**\*When recording Prophylaxis infusion in "Treat" section (see pg 26), program defaults to correct dose for that day.** 

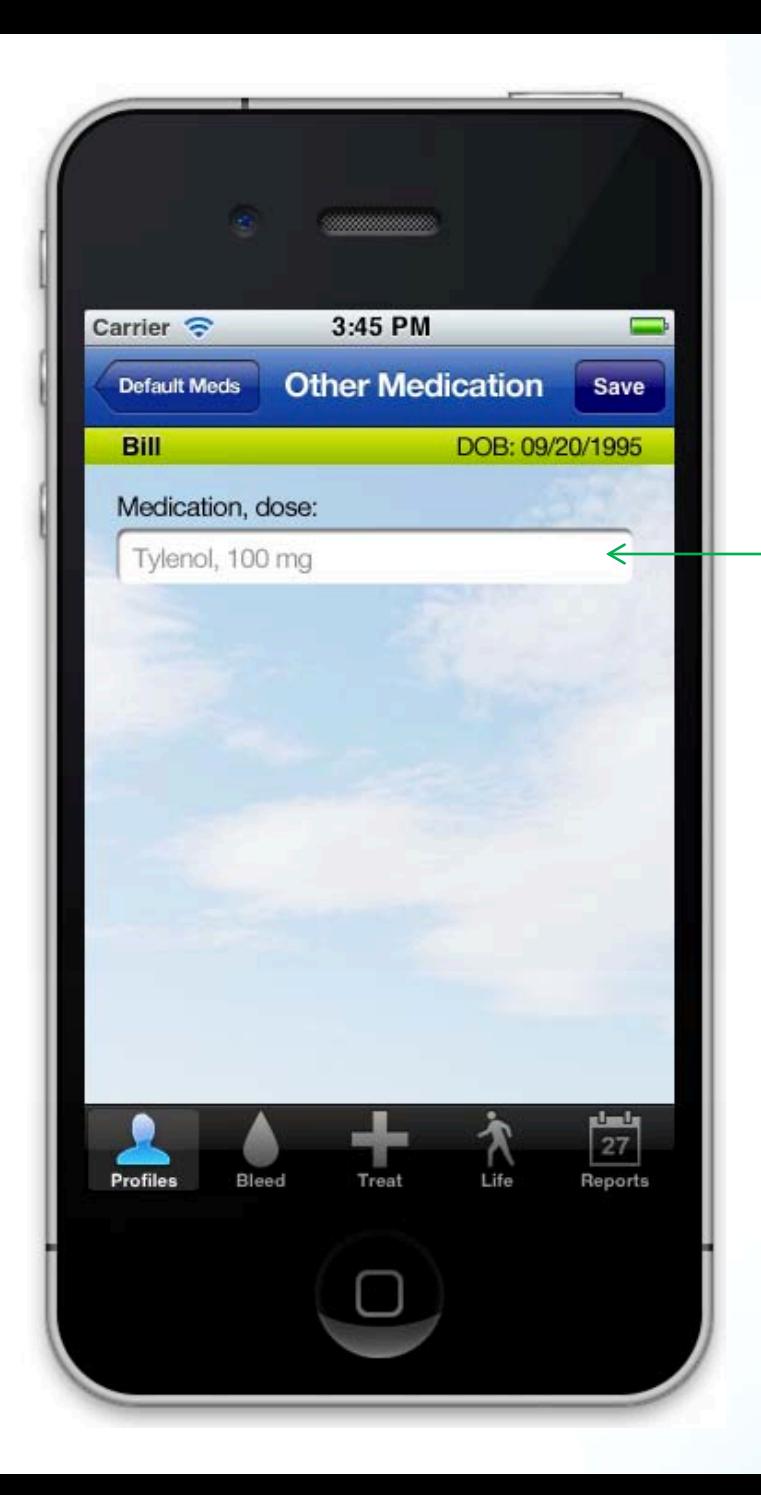

#### **1. Home Default Meds— Other Medications**

**"Other Medications" are completed with a simple free text field (medication name, dose). Text does not auto-complete.**

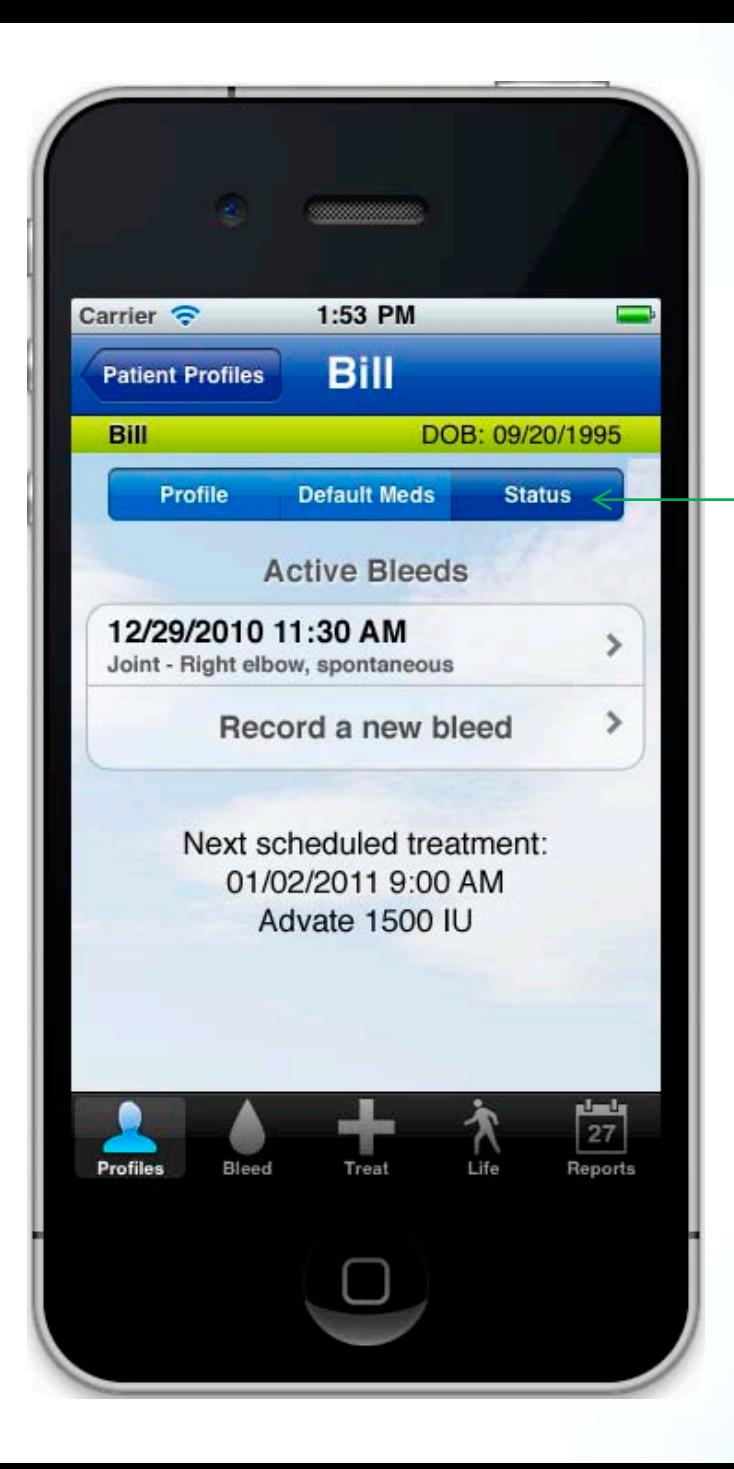

### **1. Home Status**

**The "Status" home screen shows the patient's most recent activity (eg, recent bleeds, infusions).**

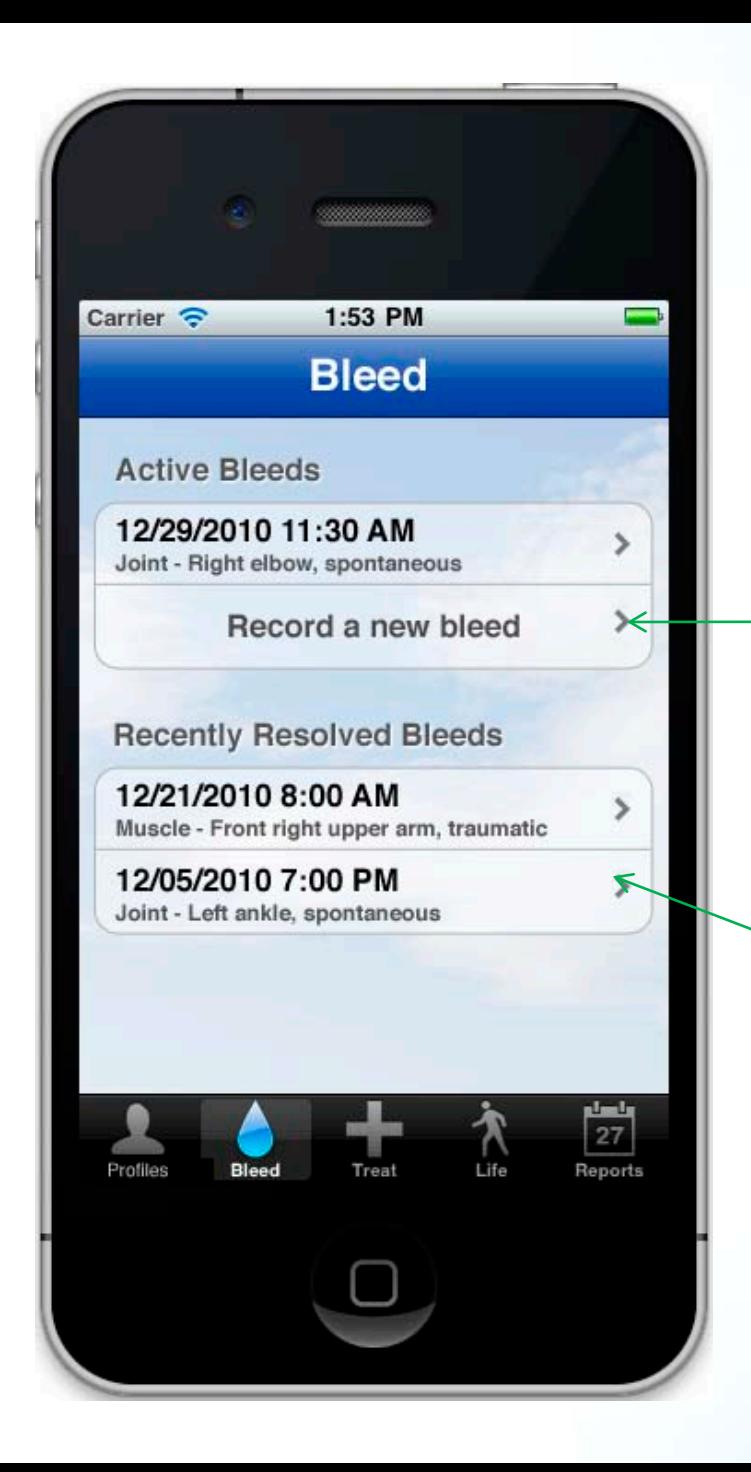

# **2. Bleeds Record a New Bleed**

**A list of "Active Bleeds" and "Recently Resolved Bleeds" appear on the Bleeds Intro screen.** 

**Pages 16-19 show the process for recording a new bleed.** 

**Tap on a "Recently Resolved Bleed" to view bleed and resolution details.**

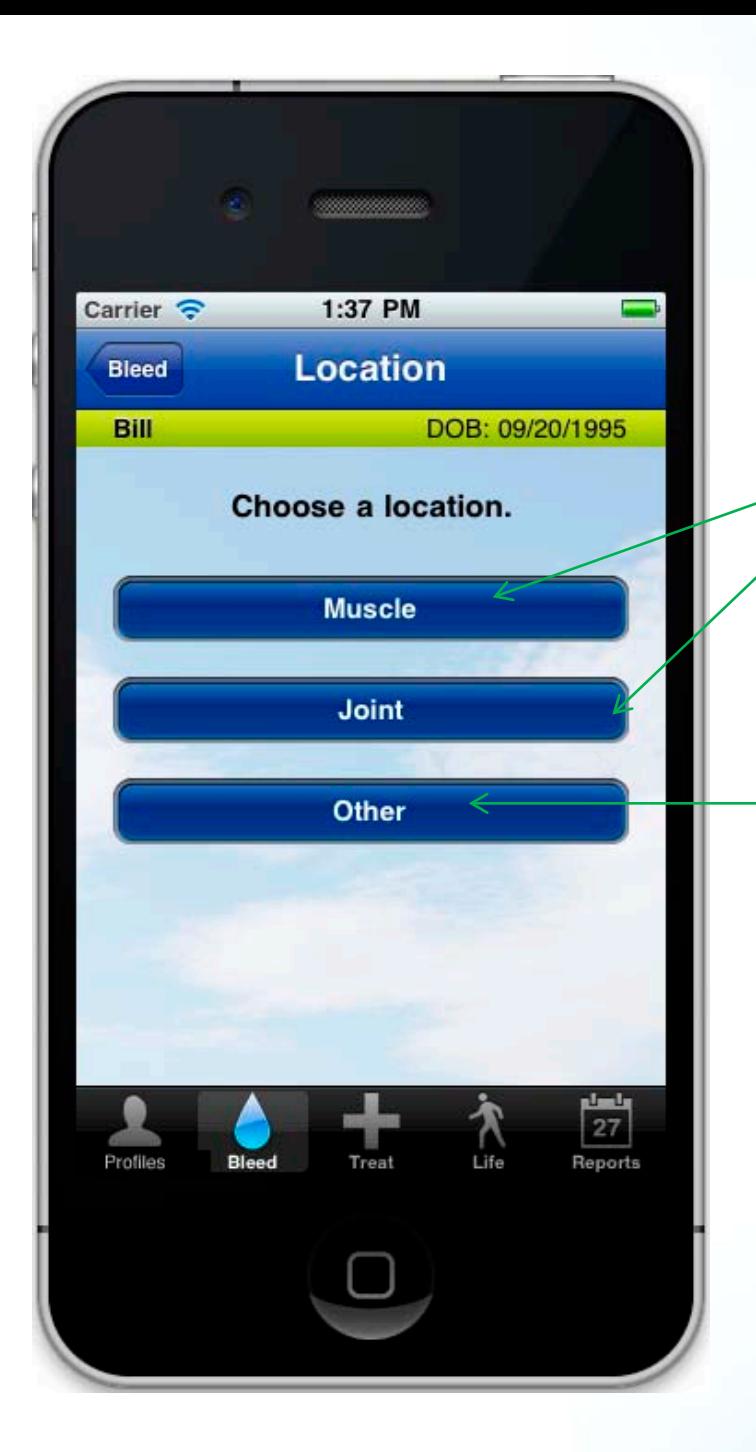

# **2. Bleeds Record a New Bleed**

**Tap "Muscle" or "Joint" to launch a body map screen where you select bleed location.**

**Tap "Other" for a picker (below) that includes bleeds other than muscle or joint. Tapping "Other" from picker opens a text field that allows users to enter a different bleed location.** 

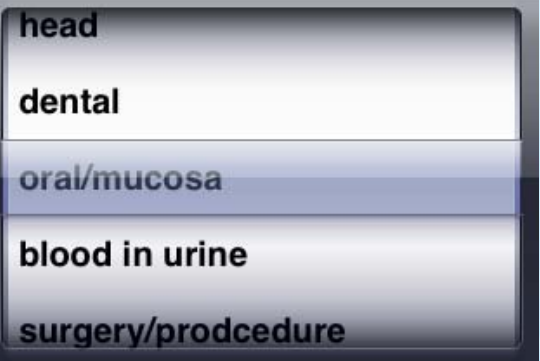

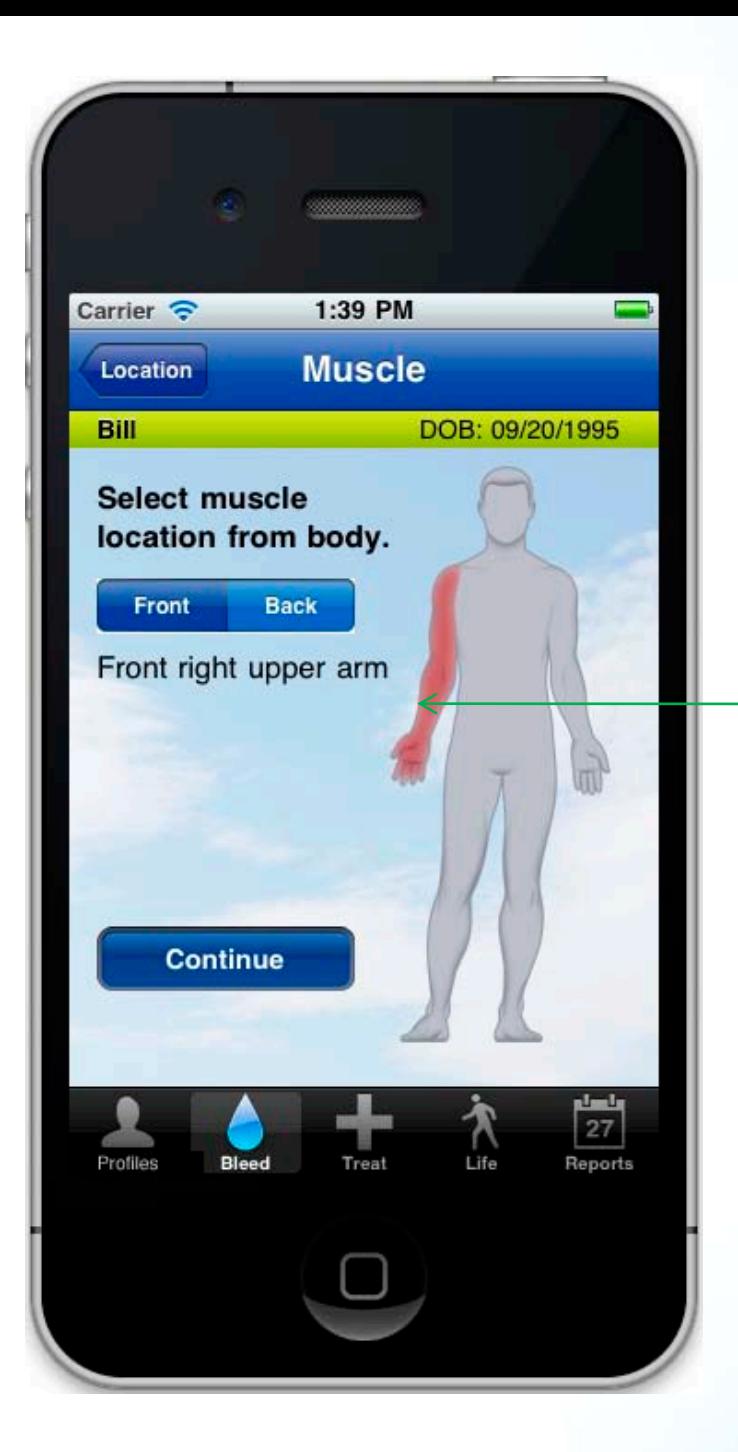

# **2. Bleeds Select Bleed Location**

**Tap on body map (front/back) to select bleed location. Body selection is followed by a detailed picker.\***

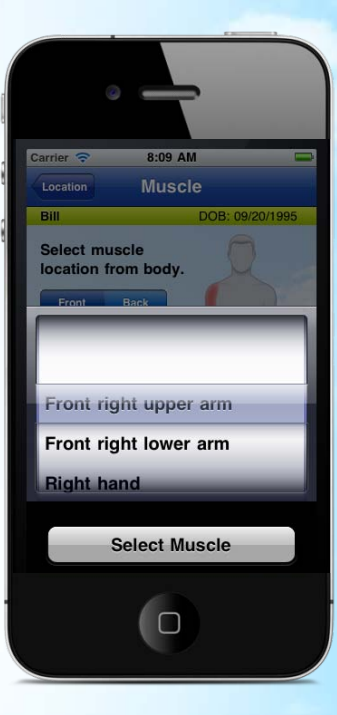

**\*See complete list of muscle and joint bleed locations in Attachment B on pages 41-42.**

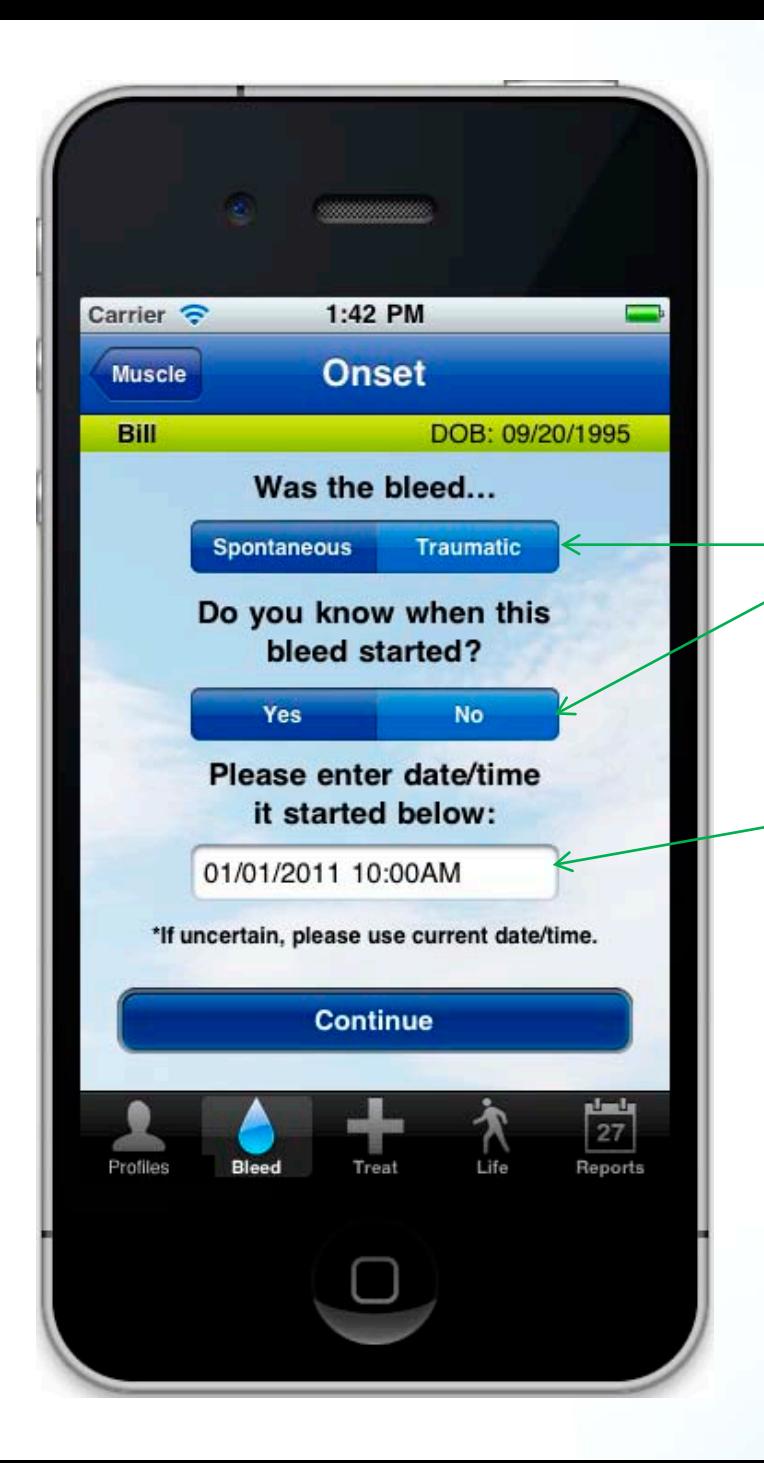

# **2. Bleeds Confirm Bleed Onset**

#### **Select bleed type and certainty of onset date/time via either/or buttons.**

#### **Onset defaults to current date/time. Edit date/time of onsite via picker.**

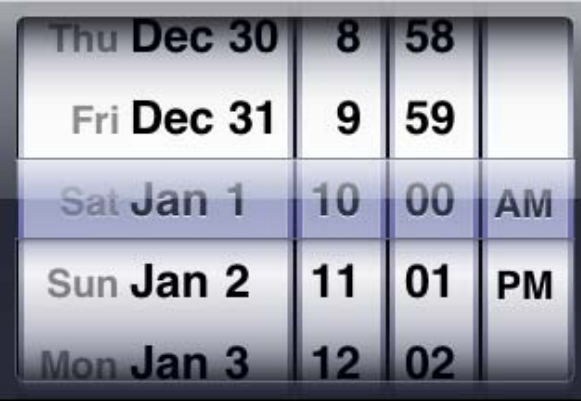

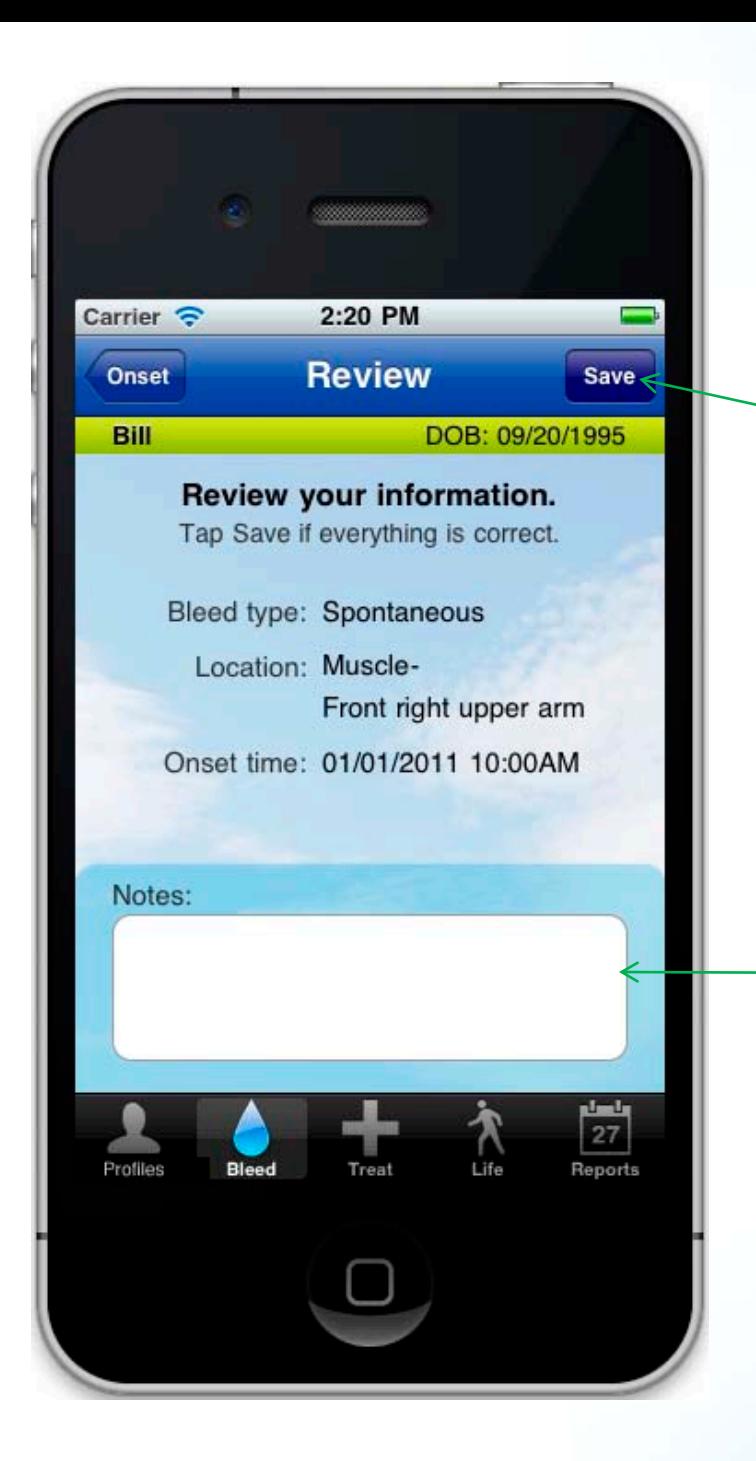

# **2. Bleeds Review New Bleed**

**After reviewing the information, tap "Save" to move on or tap "Onset" to go back and make changes.** 

**Add to bleed entry with a free text "Notes" field (100 character max). If user answered "No" to certainty of onset time, "Uncertain of date/time" appears in this field.**

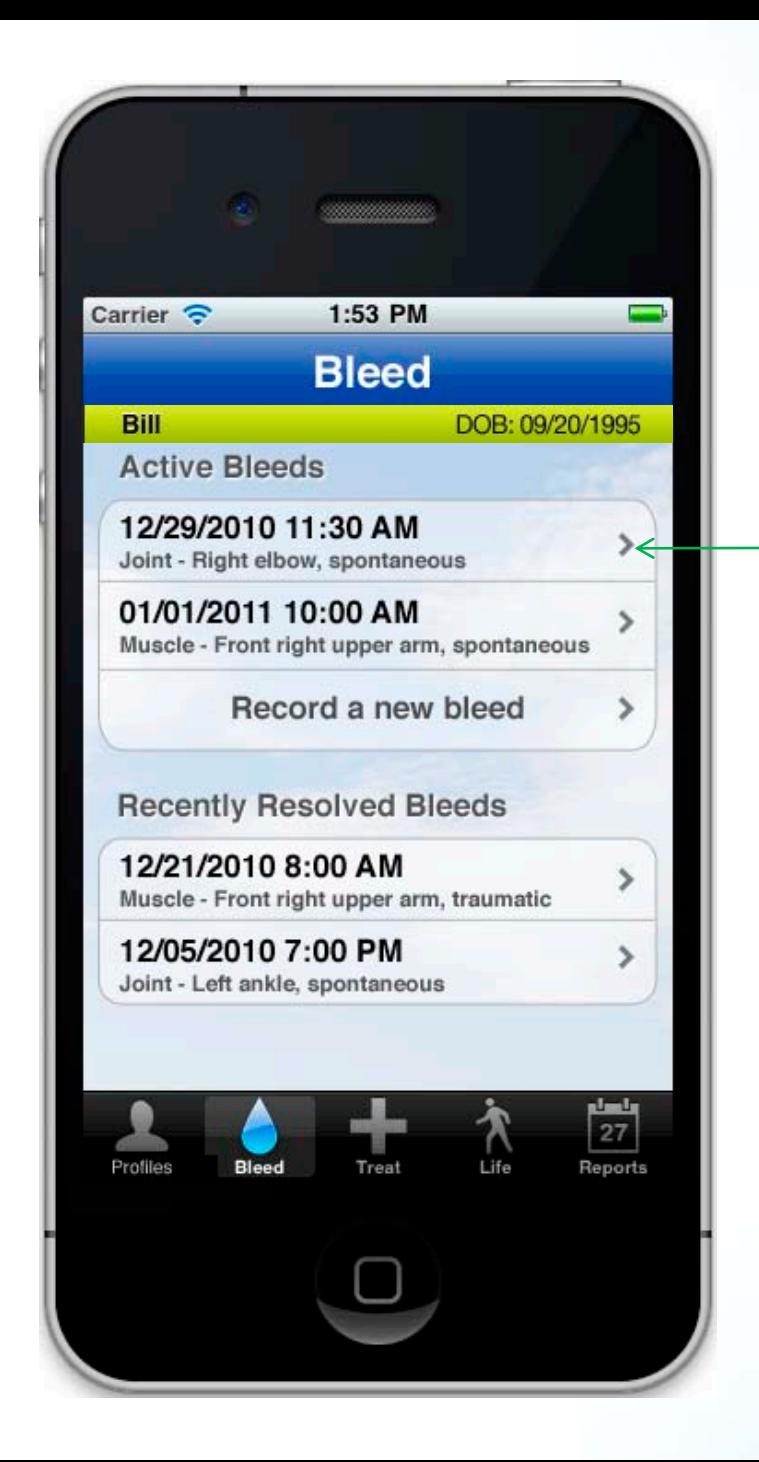

# **2. Bleeds Resolve Active Bleed**

**Tap on an "Active Bleed" to update it. Pages 21-24 show the process for resolving a bleed.**

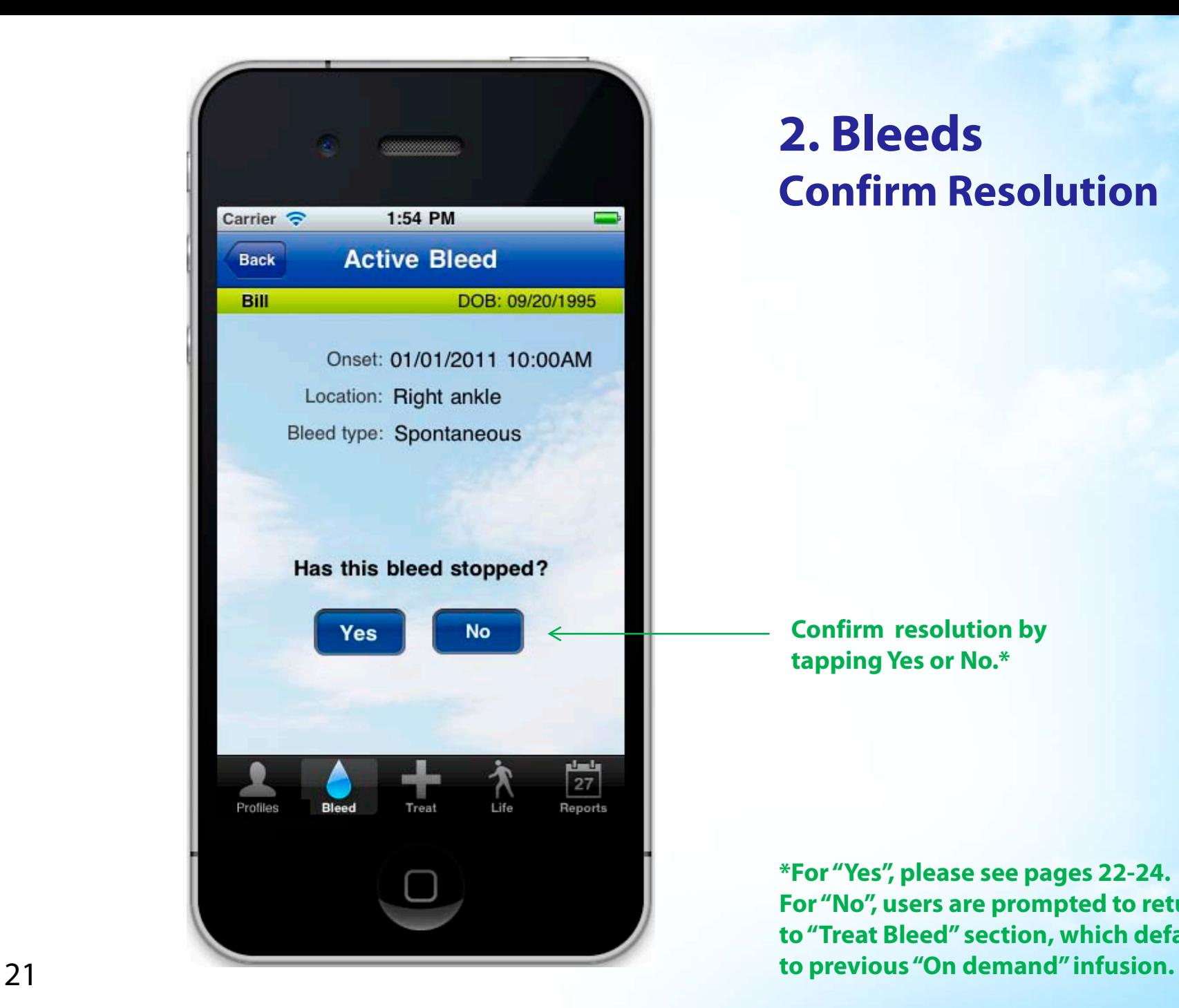

# **2. Bleeds Confirm Resolution**

**Confirm resolution by tapping Yes or No.\***

**\*For "Yes", please see pages 22-24. For "No", users are prompted to return to "Treat Bleed" section, which defaults** 

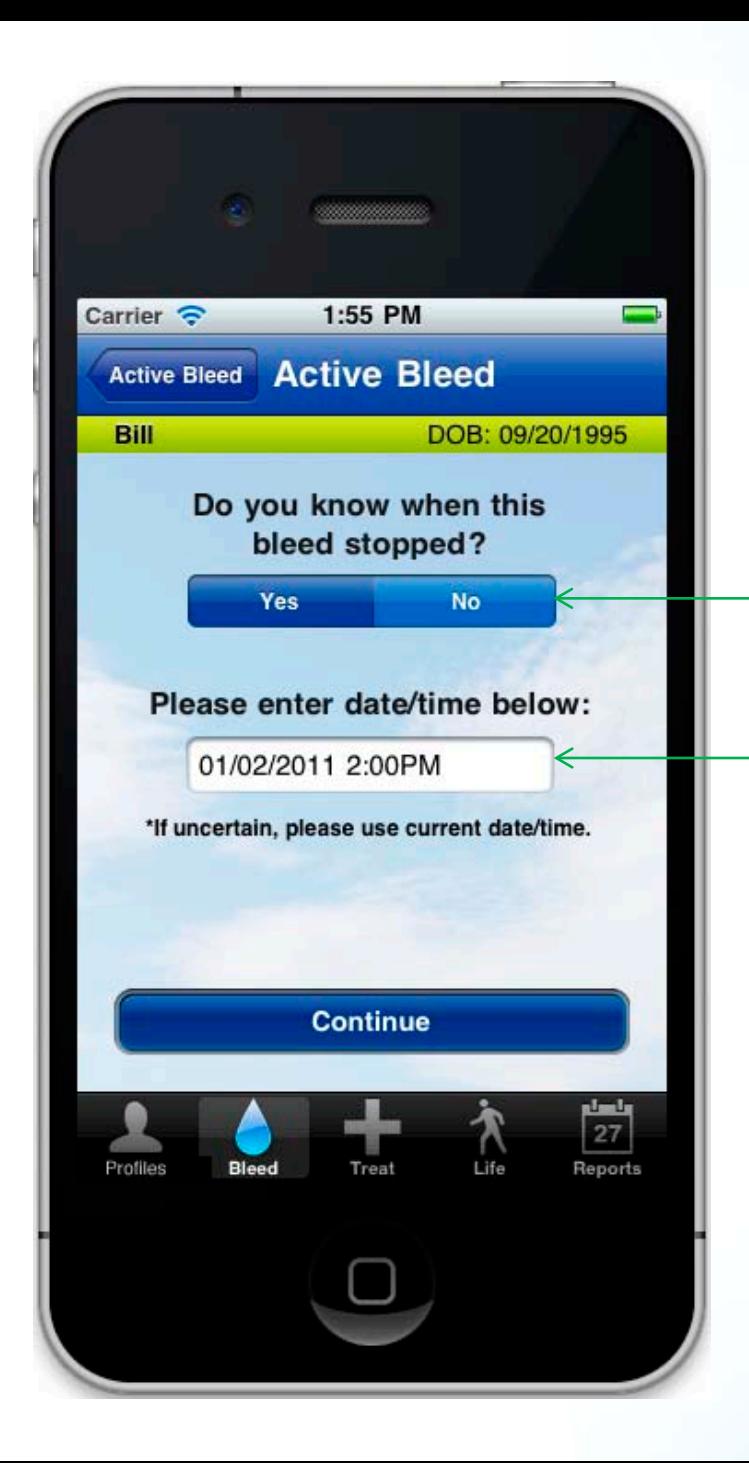

# **2. Bleeds Confirm Time of Resolution**

**Confirm certainty of resolution time by tapping Yes or No.** 

**Defaults to current date/time. Edit date/time of resolution via picker.** 

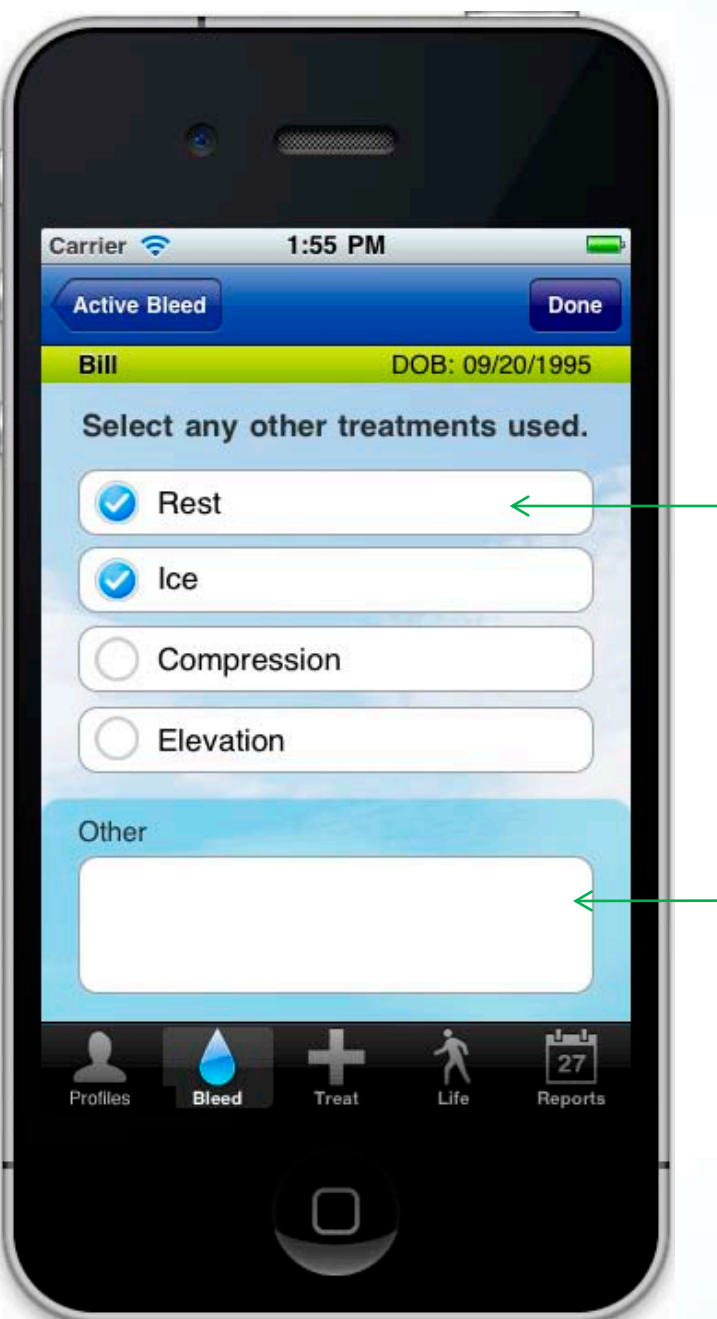

# **2. Bleeds Resolve Bleed, Adjuvant Treatments**

**Use multi-select buttons to add other treatments used.**

**Add to adjuvant treatments with a free text "Notes" field (100 character max).** 

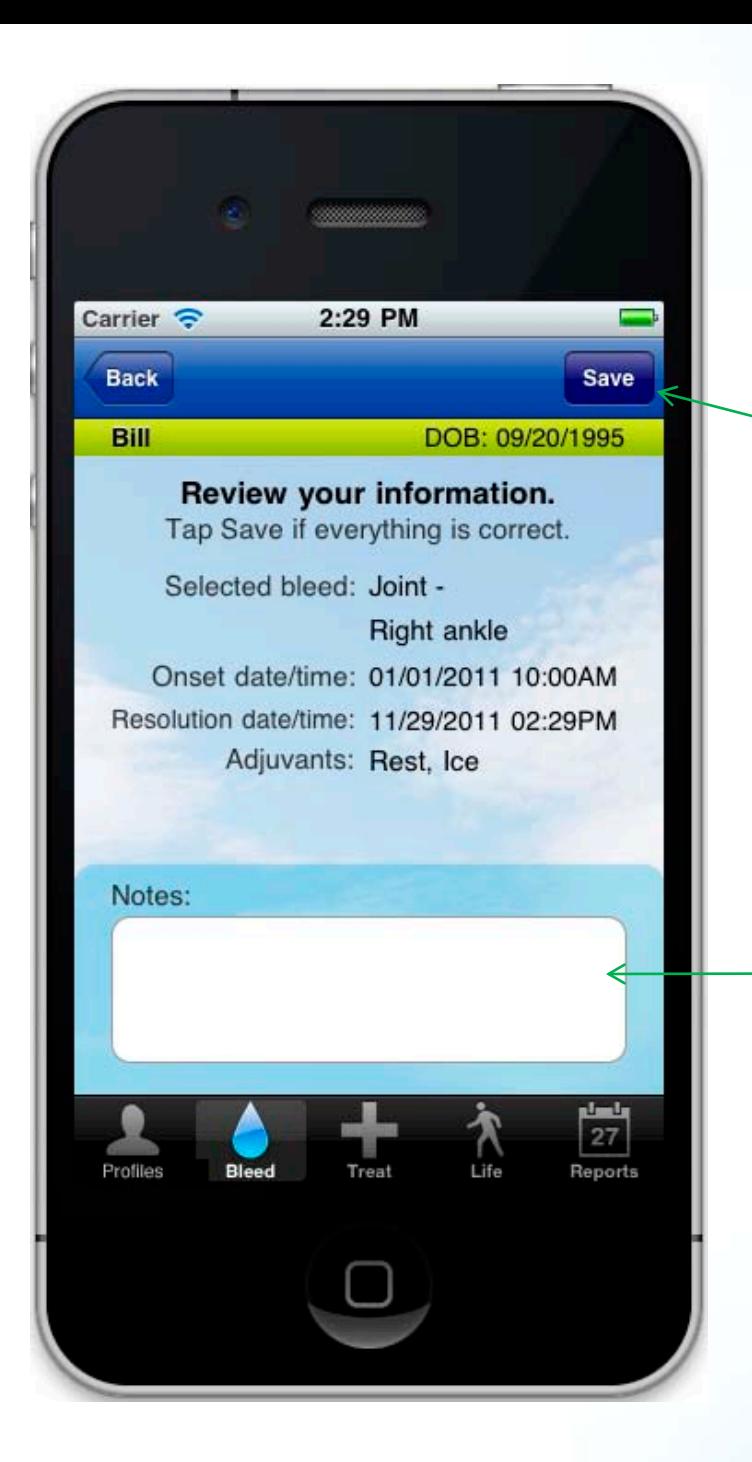

# **2. Bleeds Resolve Bleed, Review**

**After reviewing the information, tap "Save" to move on or tap "Back" to make changes.** 

**If user answered "No" to certainty of resolution time, "Uncertain of date/time" appears in this "Notes" field.**

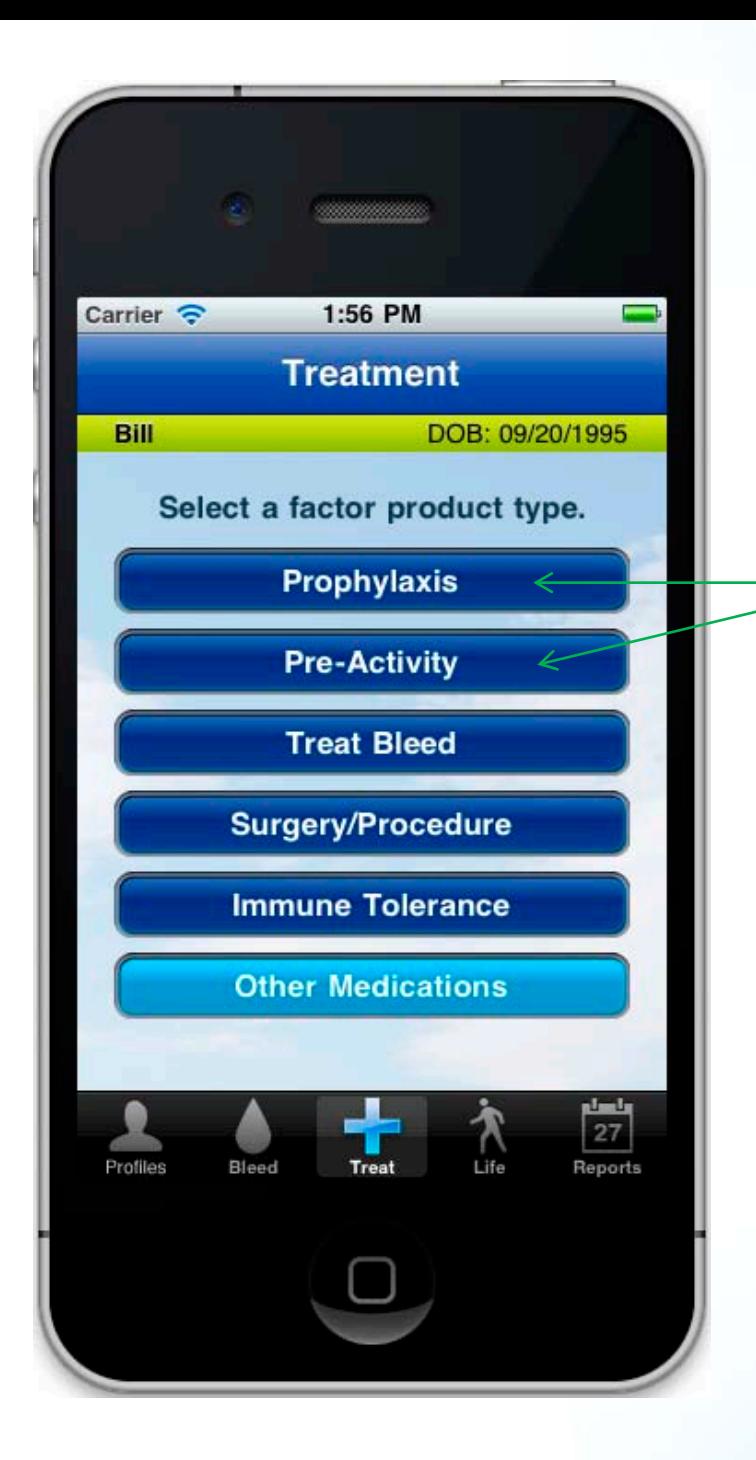

# **3. Treat Choose Treatment Type—Prophylaxis**

**Pages 26-27 show how "Prophylaxis" and "Pre-Activity" treatments are recorded.\***

**\*Note: Medication entry is the same for all factor product types so we have not included examples for all factor product types.** 

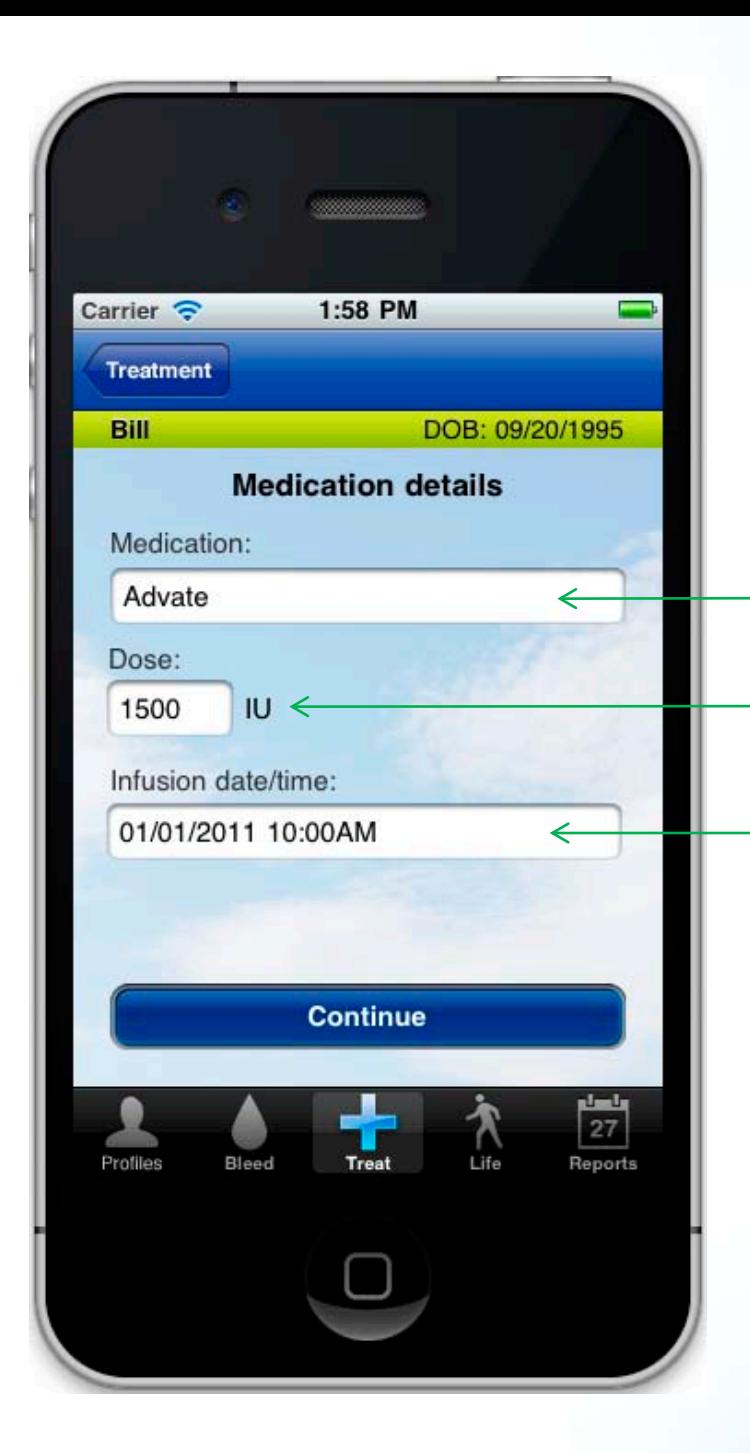

# **3. Treat Prophylaxis Details**

**Defaults to Prophylaxis med from profile on first use. Tap any of the fields to edit the information.** 

**On future uses, the most recent meds/doses appear via picker.** 

**Defaults to current date/time. Edit date/time of infusion via picker.** 

**\*Note: Medication entry is the same for all factor product types so we have not included examples for all factor product types.** 

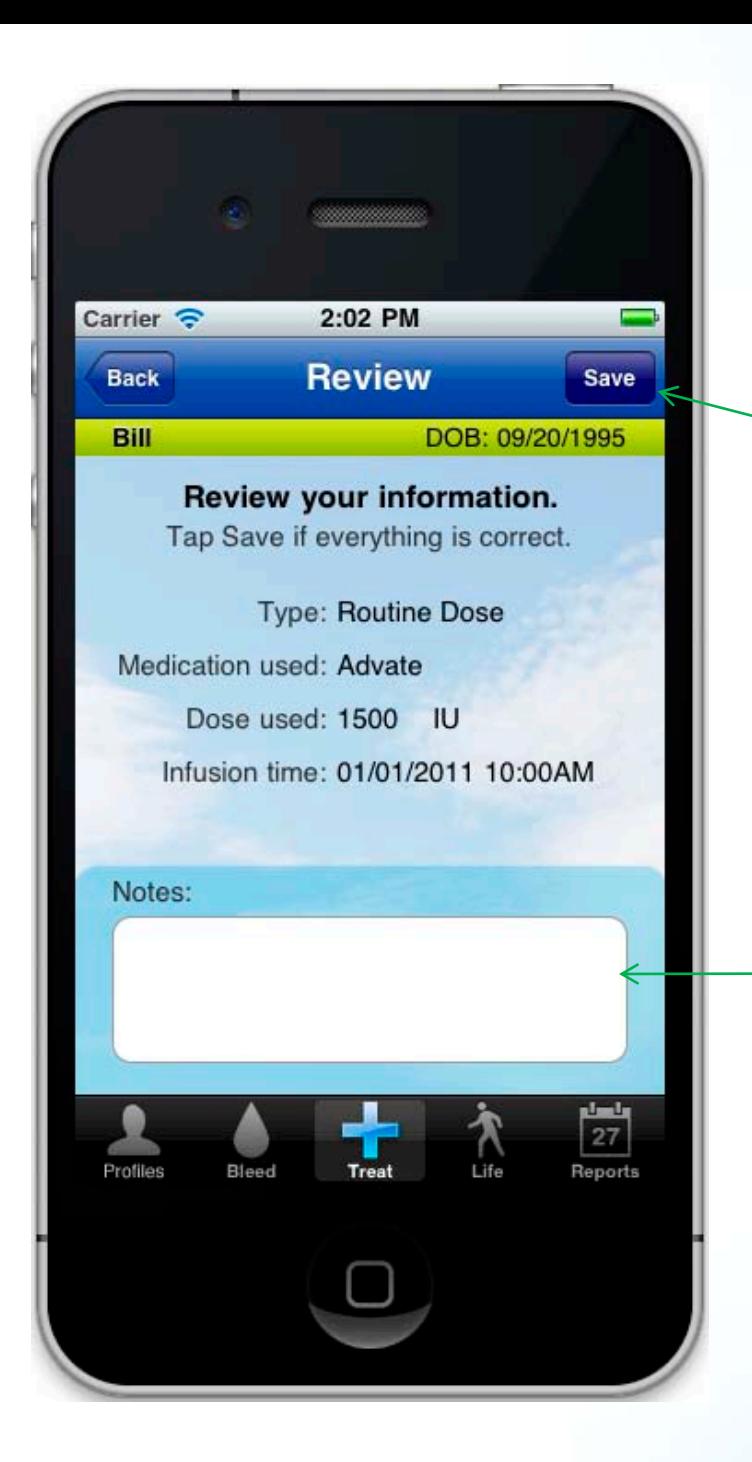

# **3. Treat Prophylaxis Review**

**After reviewing the information, tap "Save" to move on or tap "Back" to make changes.** 

**Add to the treatment entry with a free text "Notes" field.** 

**\*Note: Medication entry is the same for all factor product types so we have not included examples for all factor product types.** 

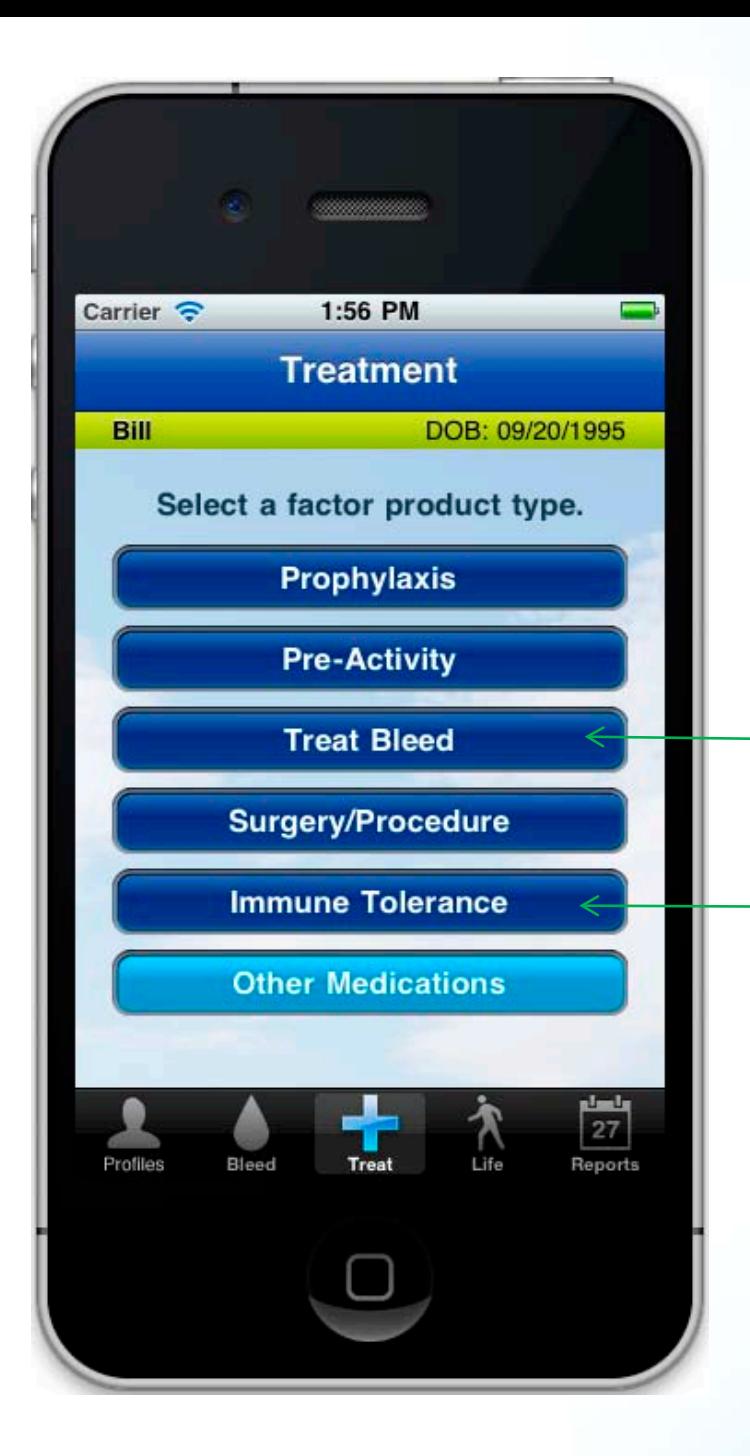

## **3. Treat Choose Treatment Type—Treat Bleed**

**Page 29 shows what appears after tapping "Treat Bleed".** 

**Tapping "Immune Tolerance" takes users to Medication entry screen that is identical to Prophylaxis screen. Defaults to "Immune Tolerance" meds from profile on first use.** 

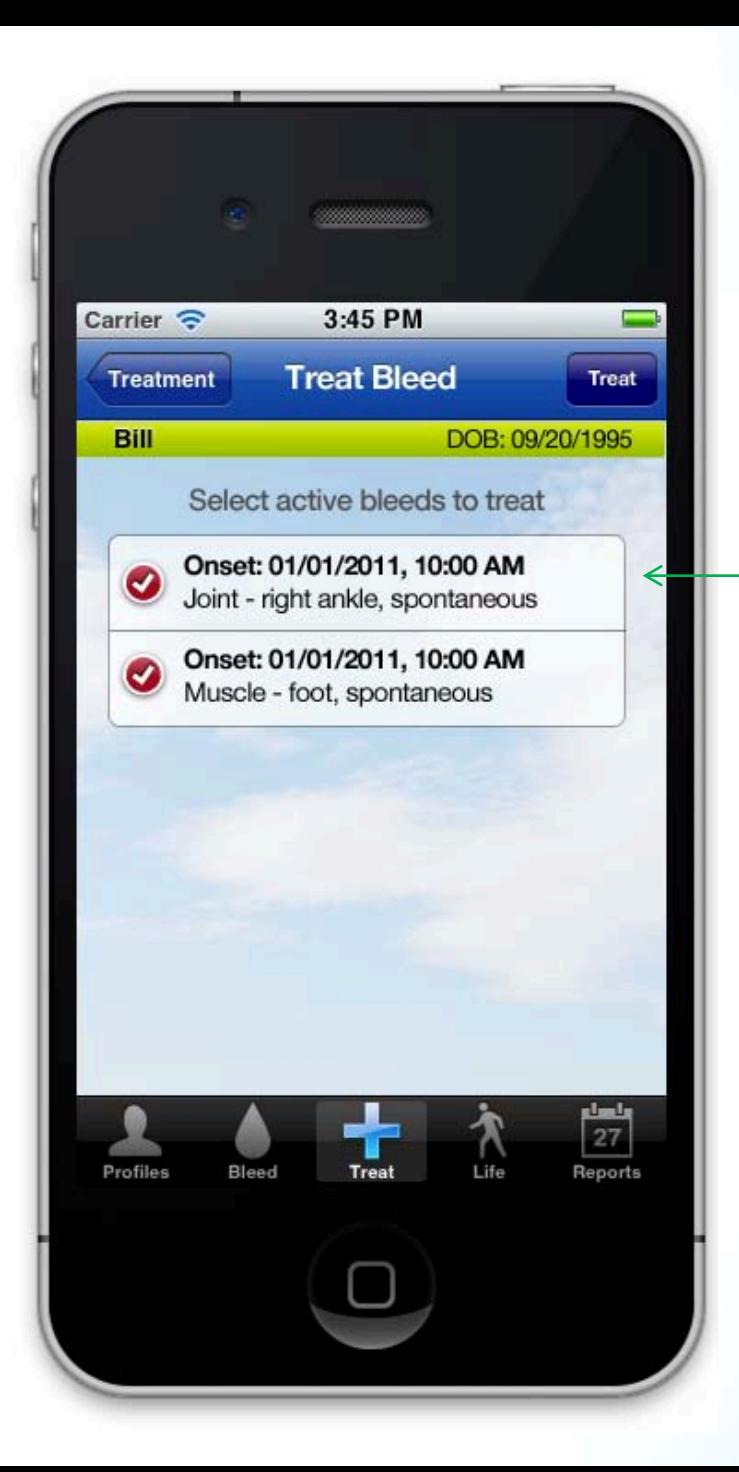

### **3. Treat Treat Bleed**

**Tap on the active bleed(s) you wish to treat and then tap the "Treat" button. Once recorded, medication entry is the same as Prophylaxis section. Defaults to "On Demand" meds from profile on first use.** 

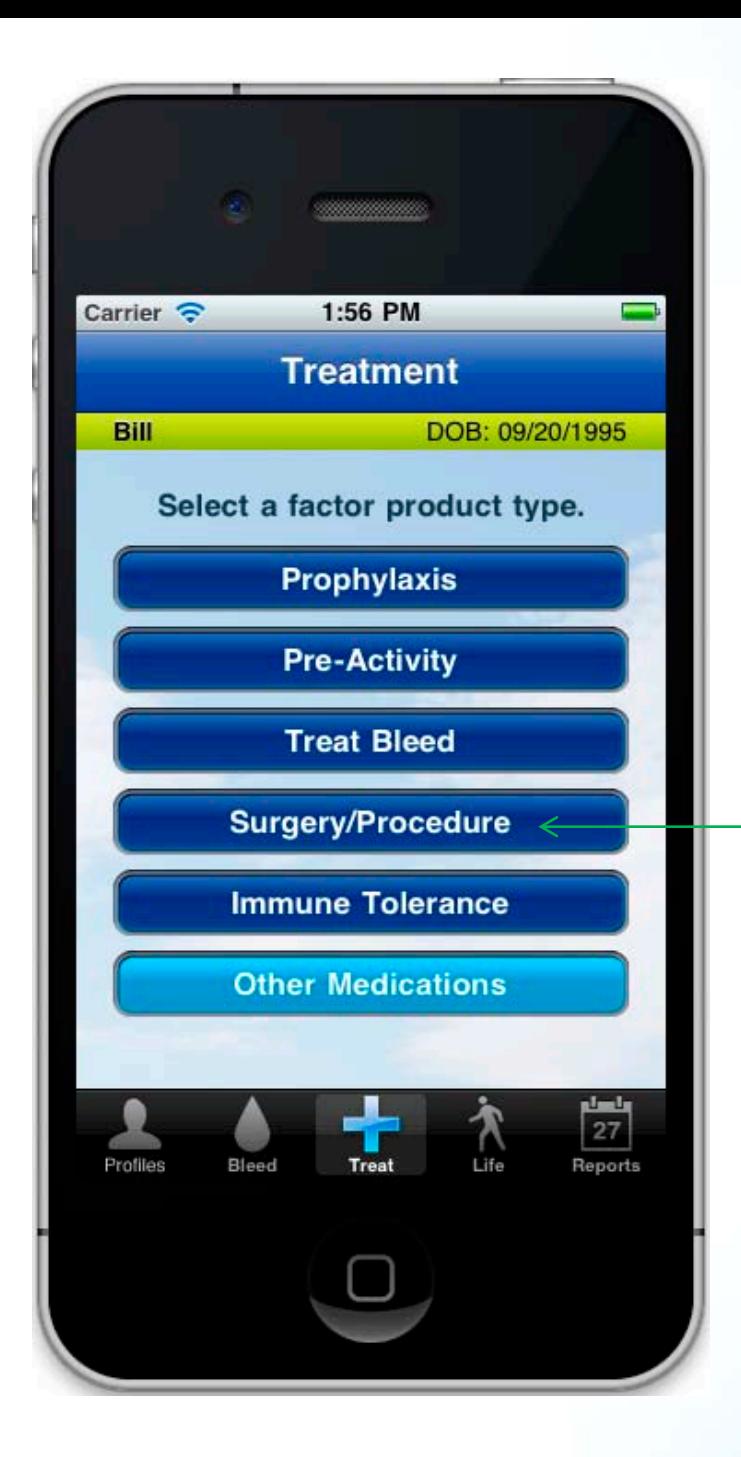

# **3. Treat Choose Treatment Type—Surgery/Procedure**

**Page 32 shows what appears after tapping "Surgery/Procedure".** 

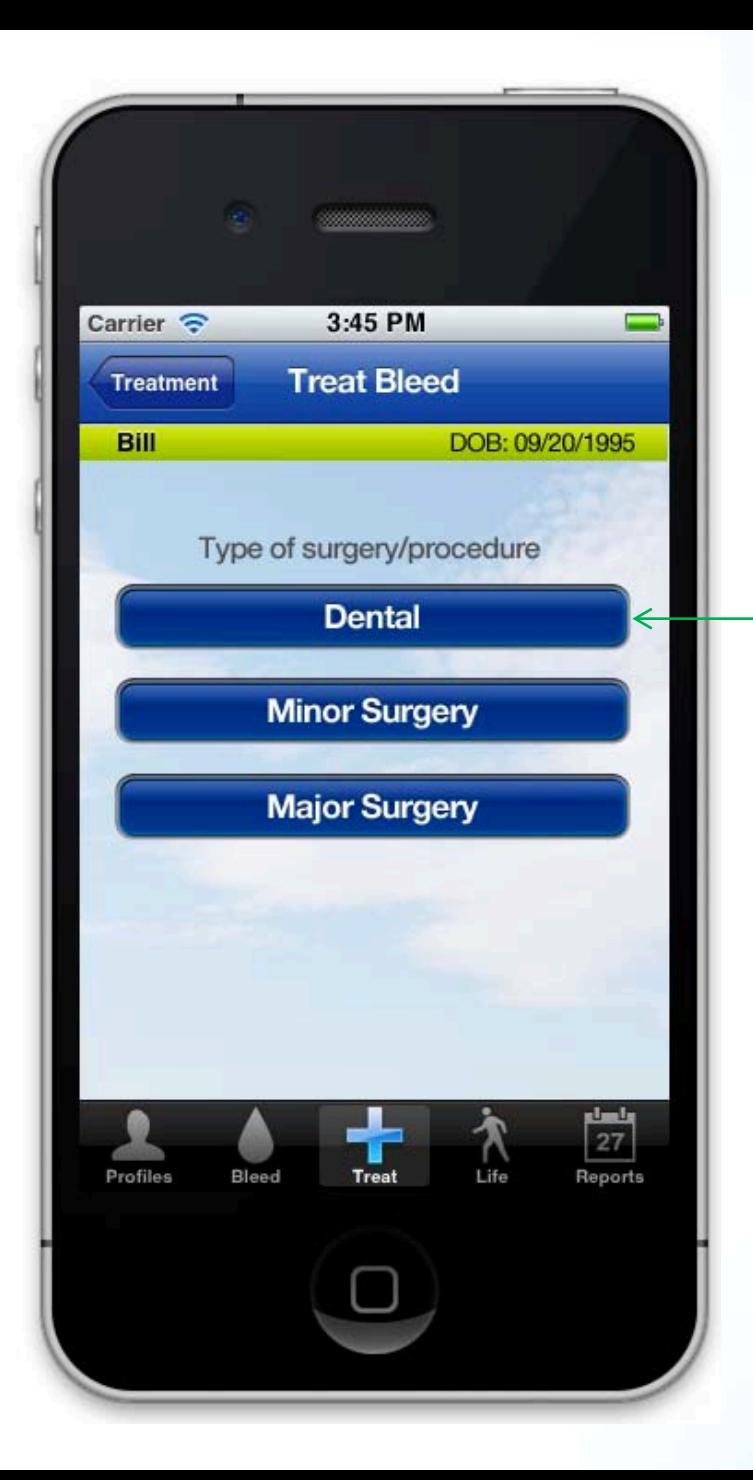

# **3. Treat Surgery/Procedure**

**Select type of surgery/procedure via single-choice buttons. Once recorded, medication entry is the same as Prophylaxis section. Defaults to "On Demand" meds from profile on first use.** 

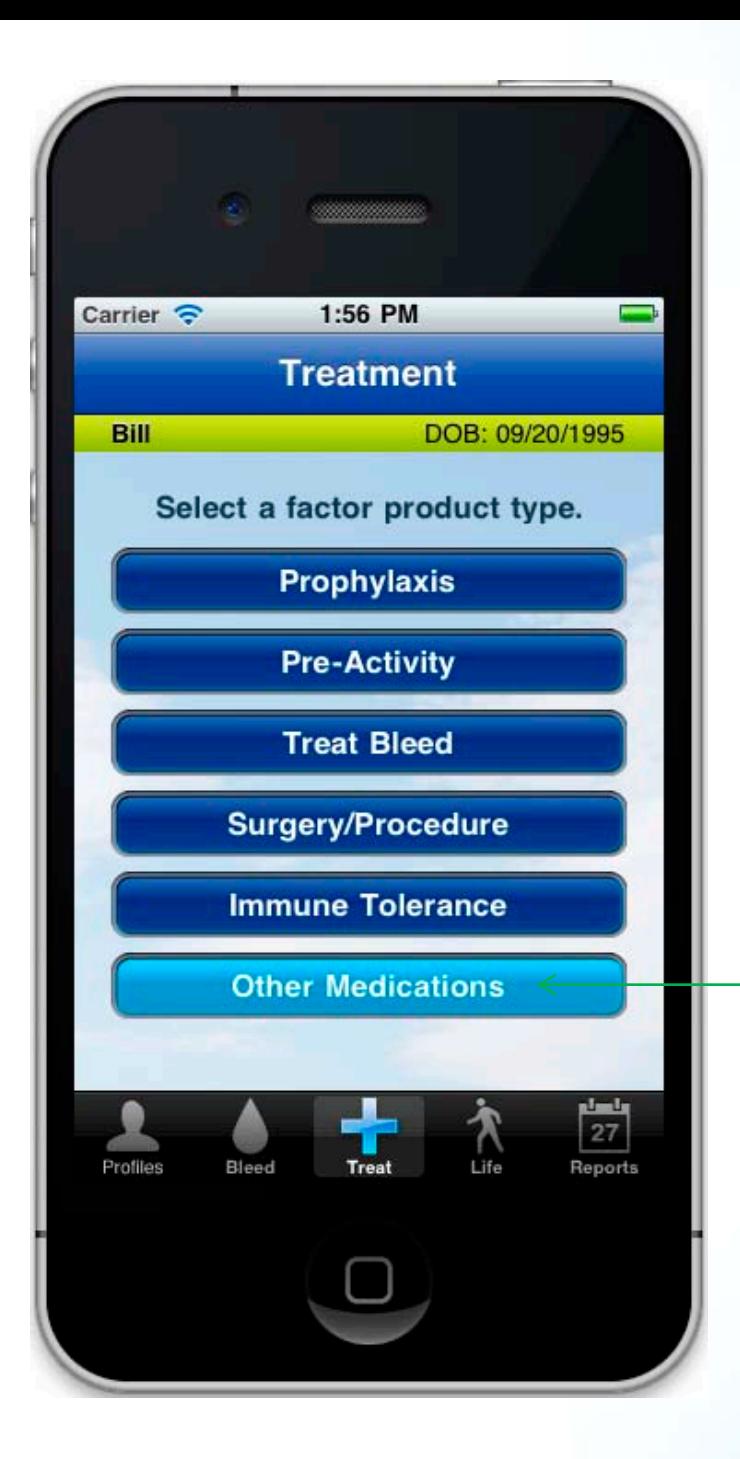

## **3. Treat Choose Treatment Type—Other Medications**

**Page 33 shows the process for recording treatment with "Other Medications".**

**Enter the number of doses taken on that day via number pad.** 

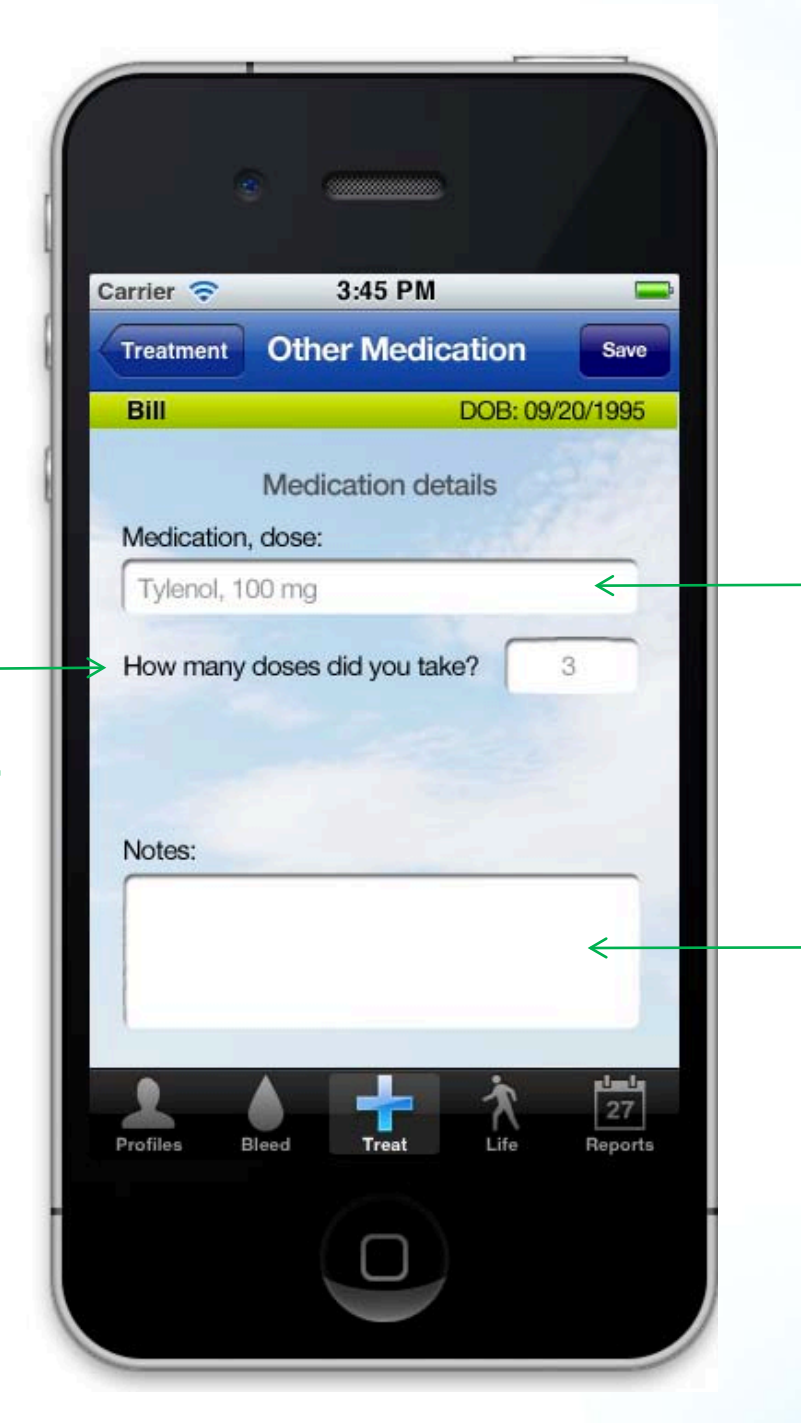

# **3. Treat Other Medications**

**Defaults to "Other Medications" from profile on first use. Tap the "medication, dose" field to edit the information. On future uses, the most recent meds and doses appear via picker.** 

**Add to the entry with a free text "Notes" field. Tap "Save" when entry is complete.** 

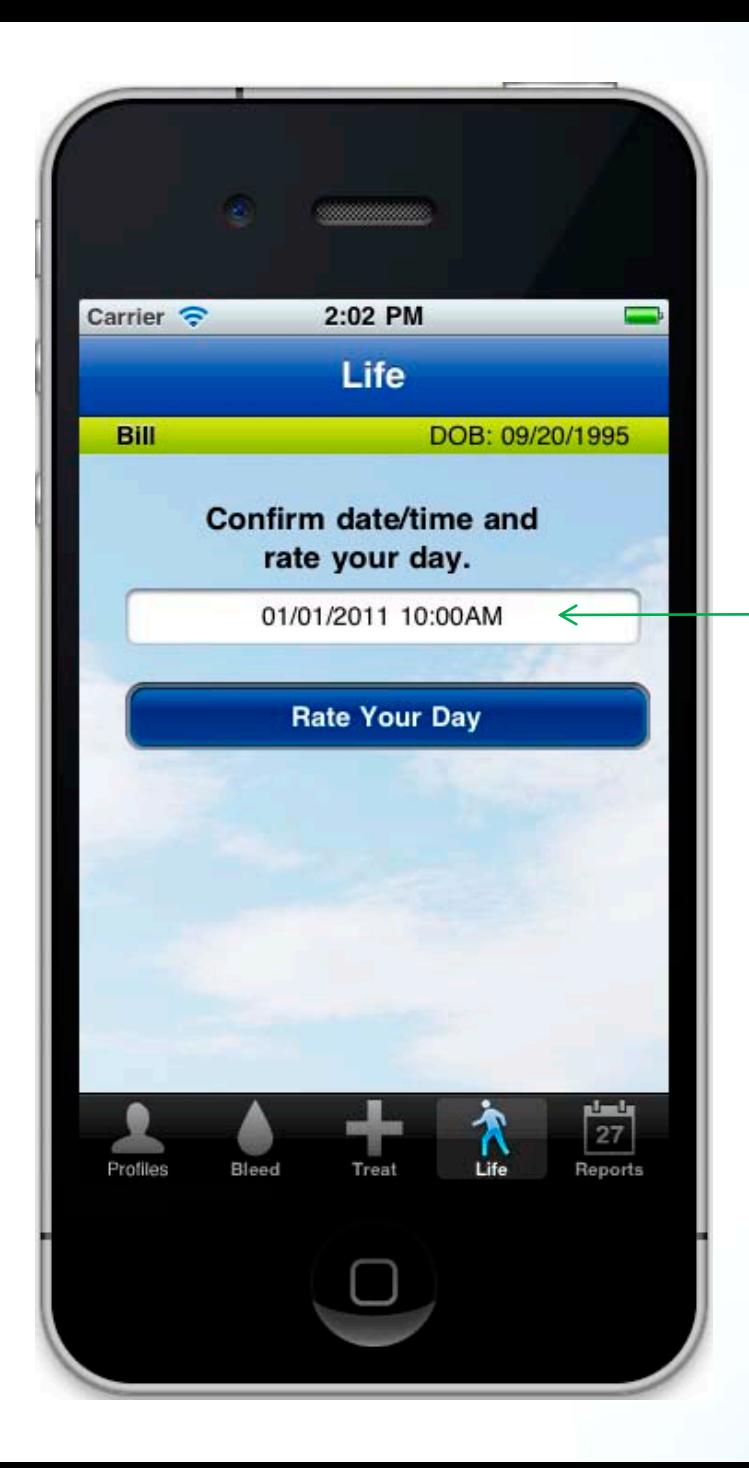

# **4. Life Intro Screen**

**Confirm the date and time. Defaults to current date/time. If needed, edit date/time via picker before tapping "Rate Your Day".** 

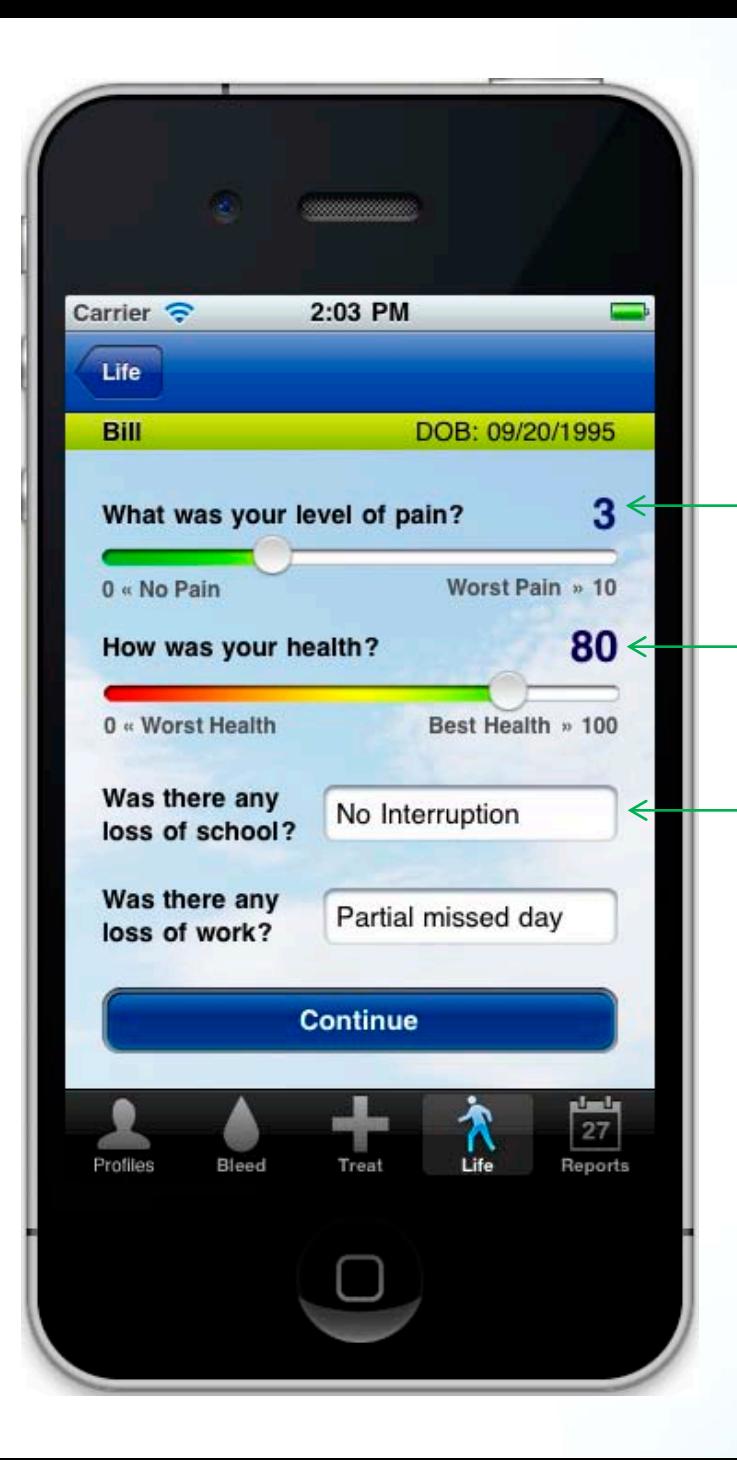

# **4. Life Rate Your Day**

**Pain slider moves from 0 (No Pain) to 10 (Worst Pain).**

**General health slider moves from 0 (Worst Health) to 100 (Best Health).**

**Record loss of school and/or work productivity via picker (see below).**

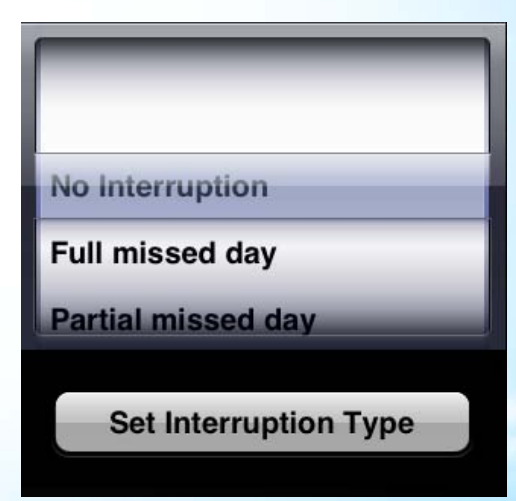

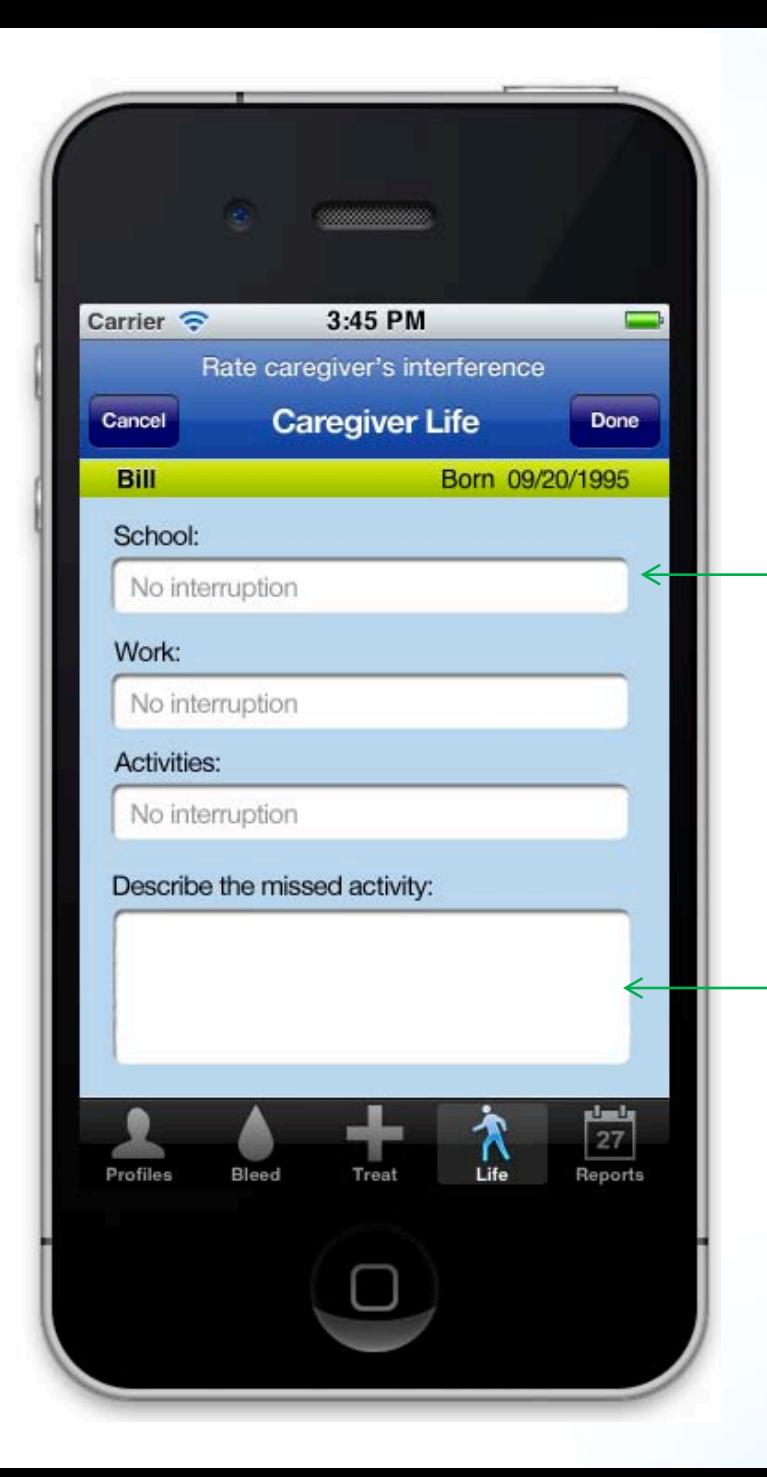

# **4. Life Rate Your Day— Caregiver**

**Caregivers can record loss of school/work and missed activities using the same picker shown on page 35. Tapping "Done" saves the data and takes the caregiver back to the patient's Life screen.**

**Add to "activities" entry with a free text field.** 

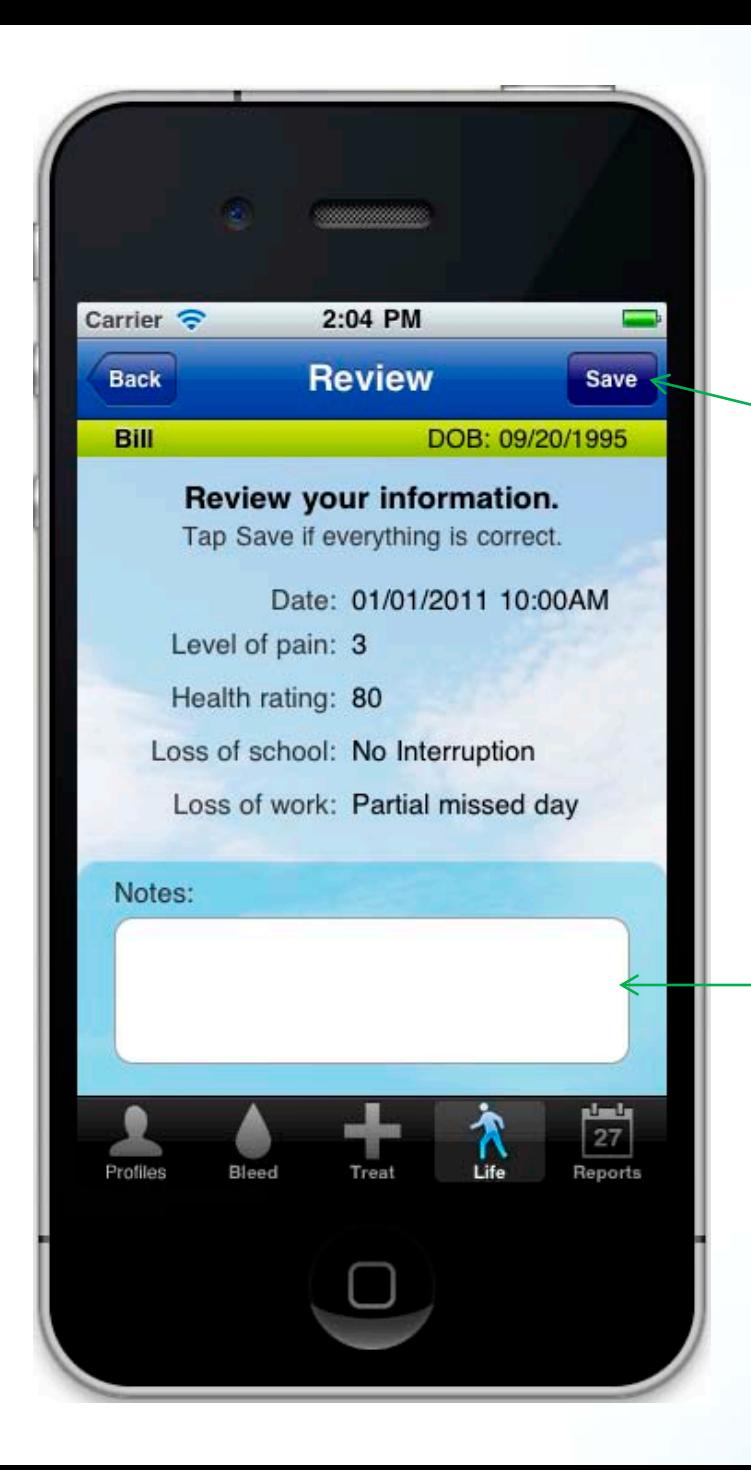

## **4. Life Review**

**After reviewing the information, tap "Save" to move on or tap "Back" to make changes.** 

**Add to Life entry with a free text field.** 

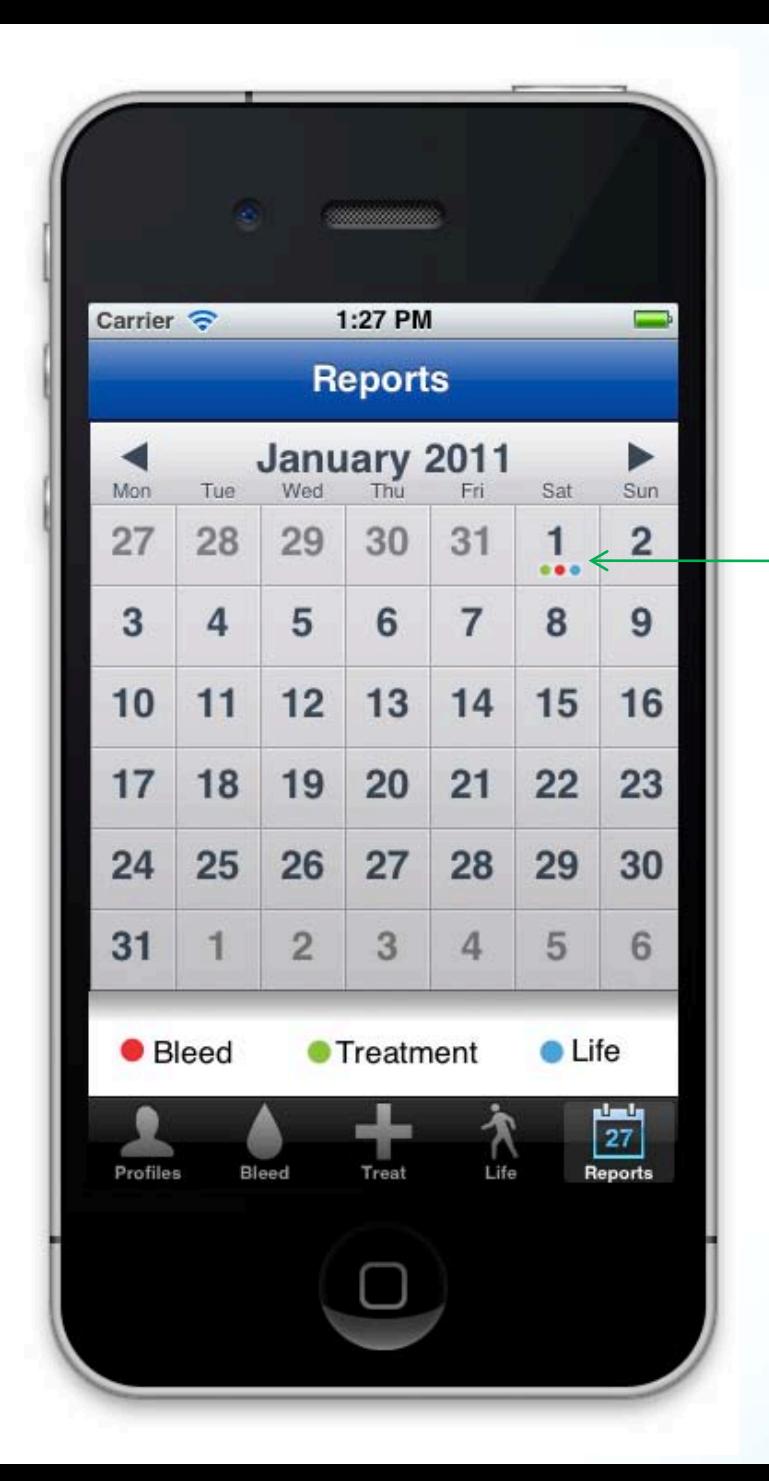

### **5. Reports Monthly Calendar**

**Entry dots enable users to quickly find days where information has been recorded.** 

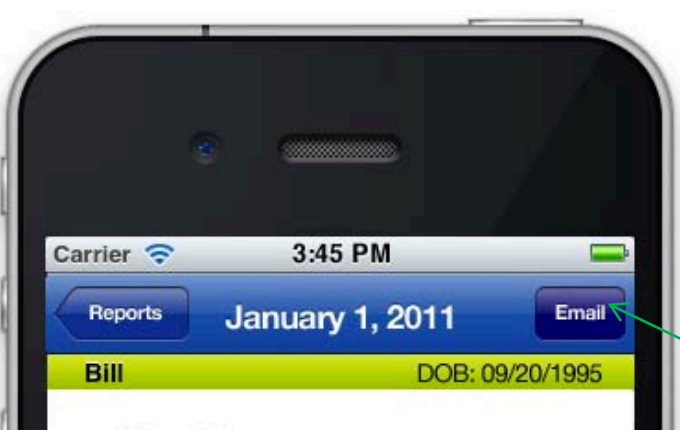

#### **Bleed Report**

**Resolved Bleed** Onset: 01/01/2011, 10:00 AM Location: Joint, right ankle **Bleed type: Spontaneous** Resolved: 01/02/2011 Other treatments: Rest, Ice

#### **Active Bleed**

Onset: 01/01/2011, 10:00 AM Location: Muscle, right foot **Bleed type: Spontaneous** Notes: Loss of ROM

#### **Treatment Report**

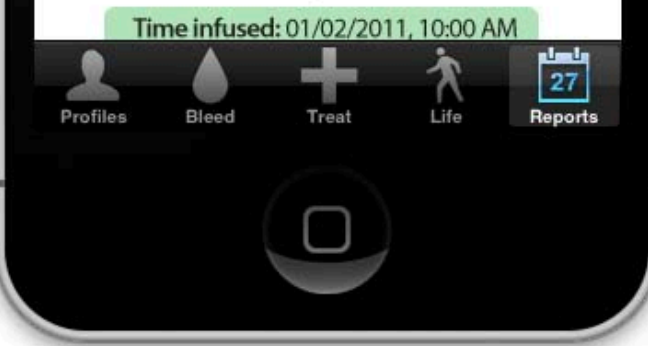

### **5. Reports Review and Email**

**Tap the "Email" button to send monthly Bleed, Treatment, and/or Daily Life Reports to self or a healthcare provider. Tap the "Back" button to go back and view other reports.** 

## **Attachment A—Factor Products and Classifications**

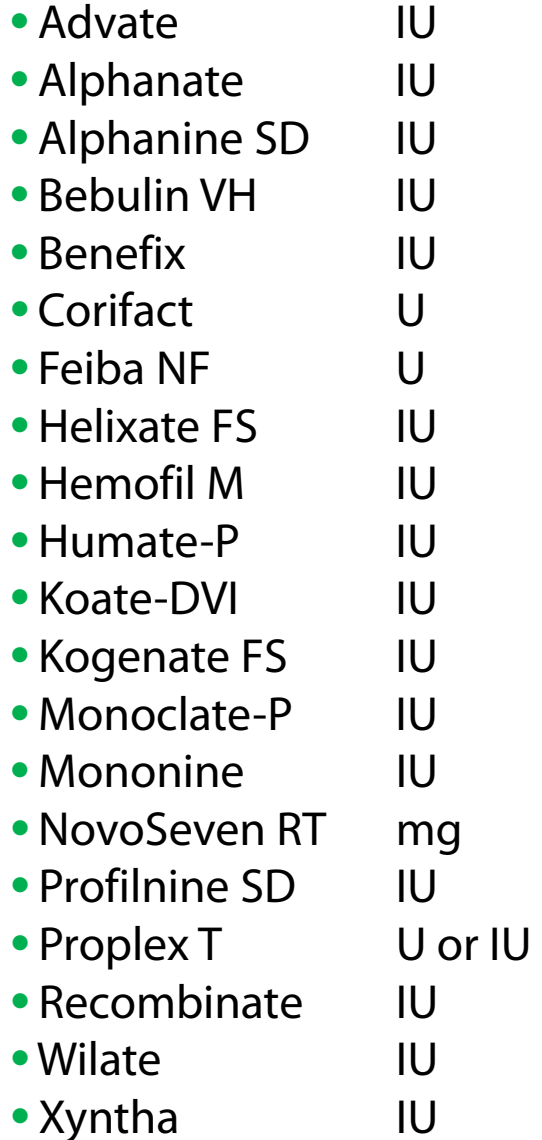

### **Attachment B—Body Map Selections (Muscles)**

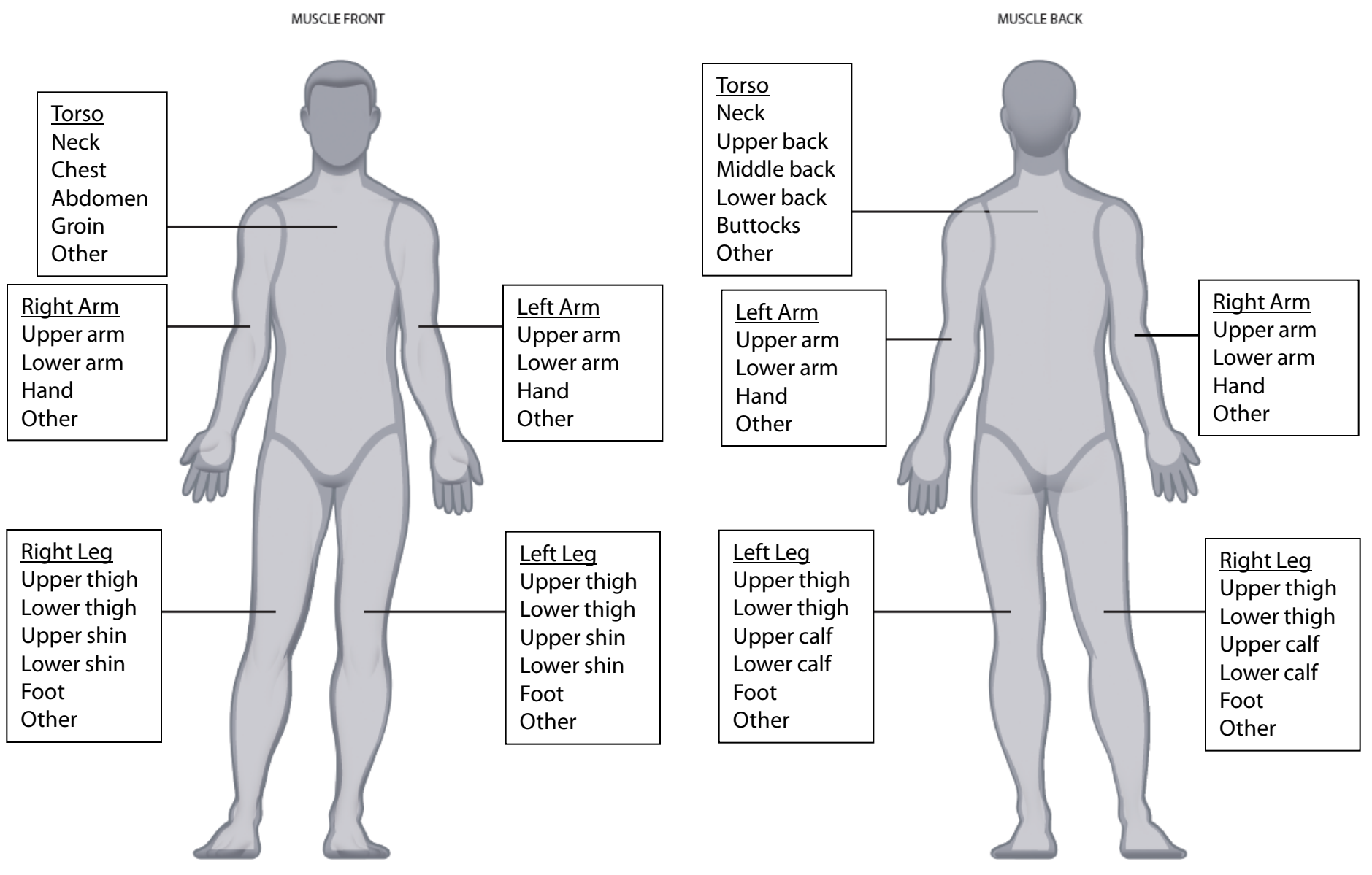

#### **Attachment B—Body Map Selections (Joints, Other)**

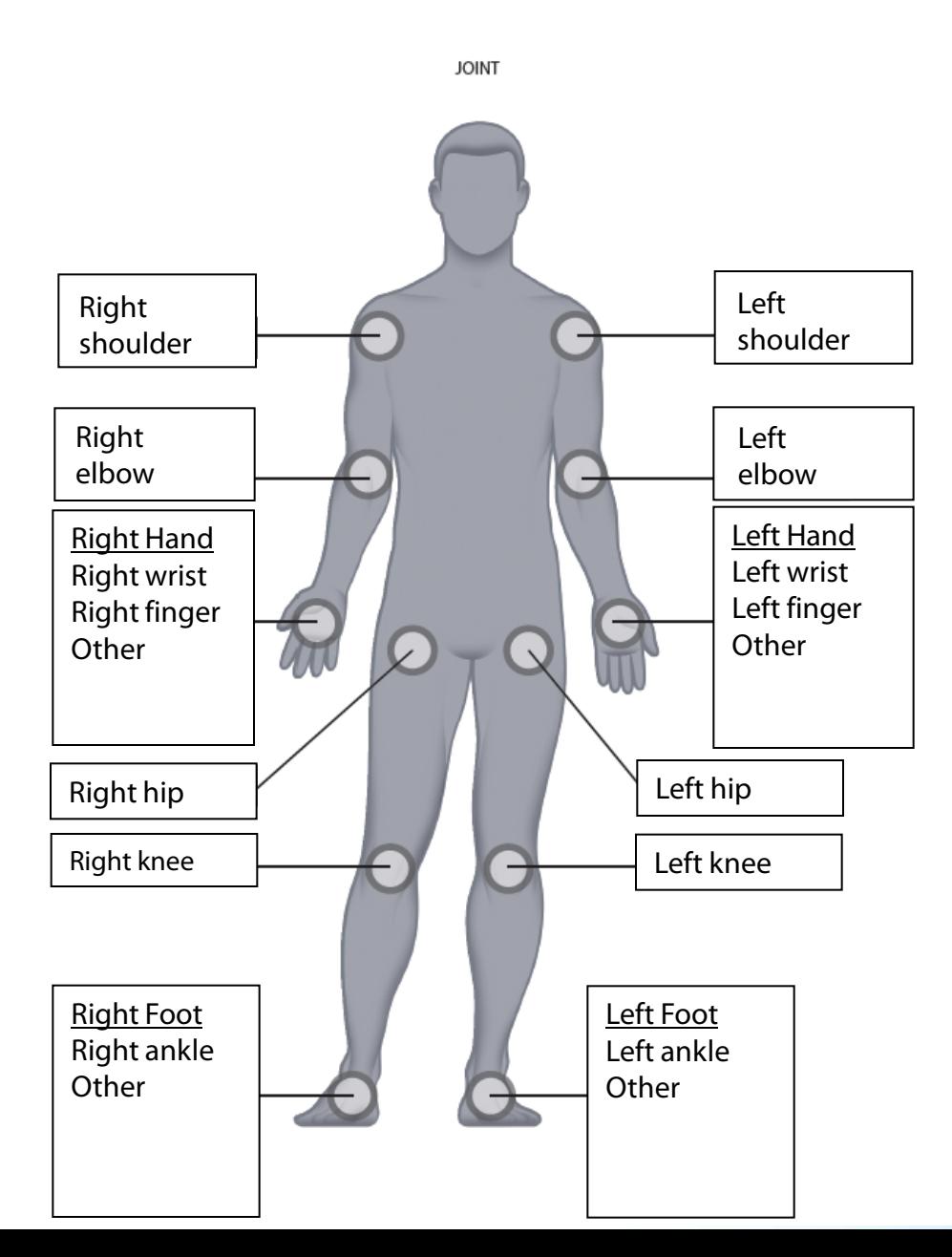

#### PICKER FOR OTHER

Head **Dental** Oral/Mucosa Blood in urine Surgery/Procedure **Other**